**MÒDUL 1: Instal·lació, administració, gestió i implementació del servidor web i la seva seguretat**

**Conexión Remota a Computador**

# **ÍNDICE**

- 1. Reachout
- 2. PCAnyWhere
- 3. VNC
- 4. DameWare
- 5. Escritorio Remoto en Windows XP
- 6. Terminal Server en Windows 2003 Server
- 7. www.logmein.com
- 8. Free Ubuntu (Xwindows)

### **1. REACHOUT (96-98)**

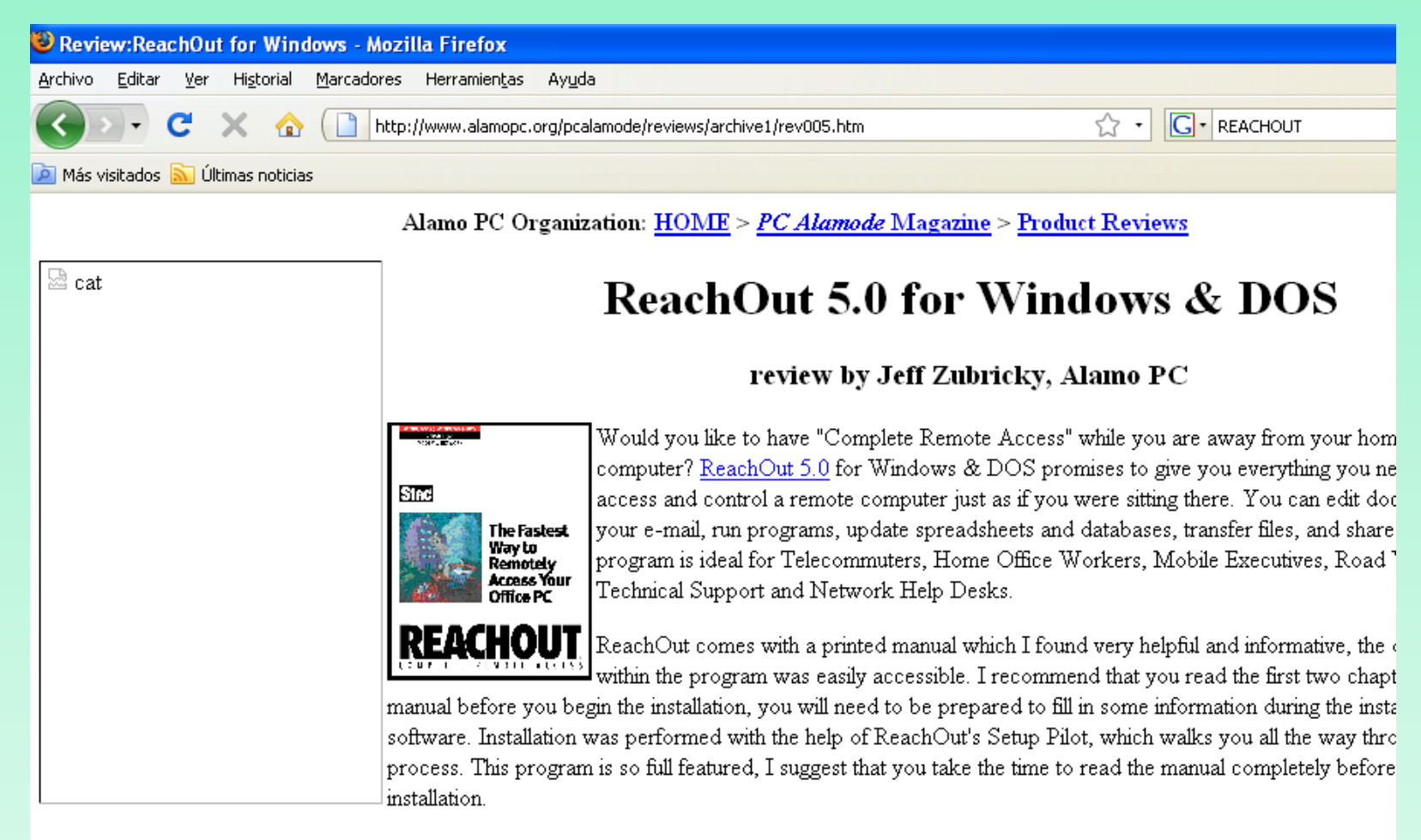

The ReachOut program needs to be installed on a "Viewer" and a "Host" computer. The computer Connection Types available to you are:

## **2. PC ANYWHERE (2000- )**

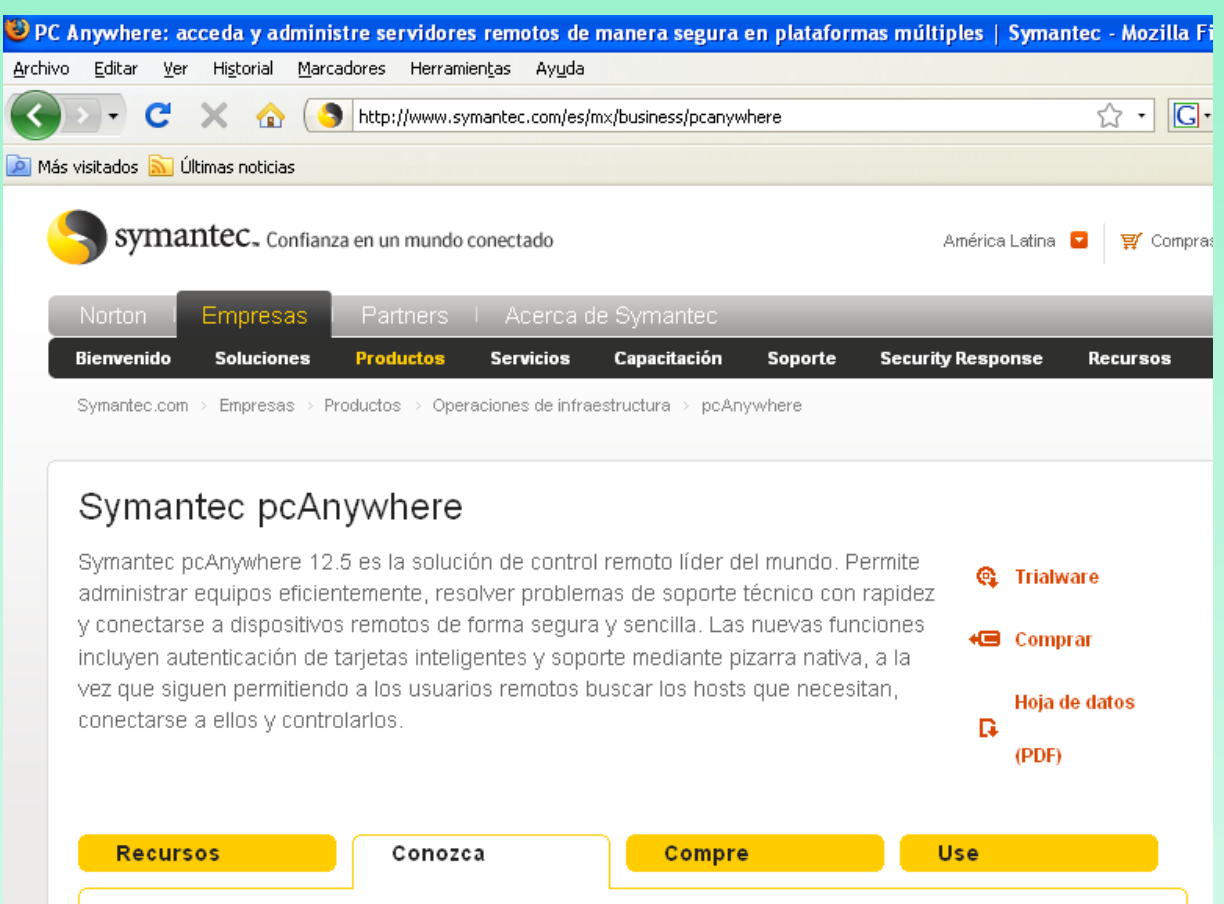

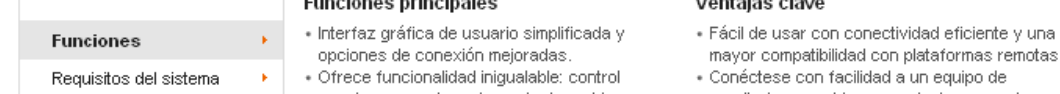

### **Paso 1.** Conectarse a la página web www.realvnc.com

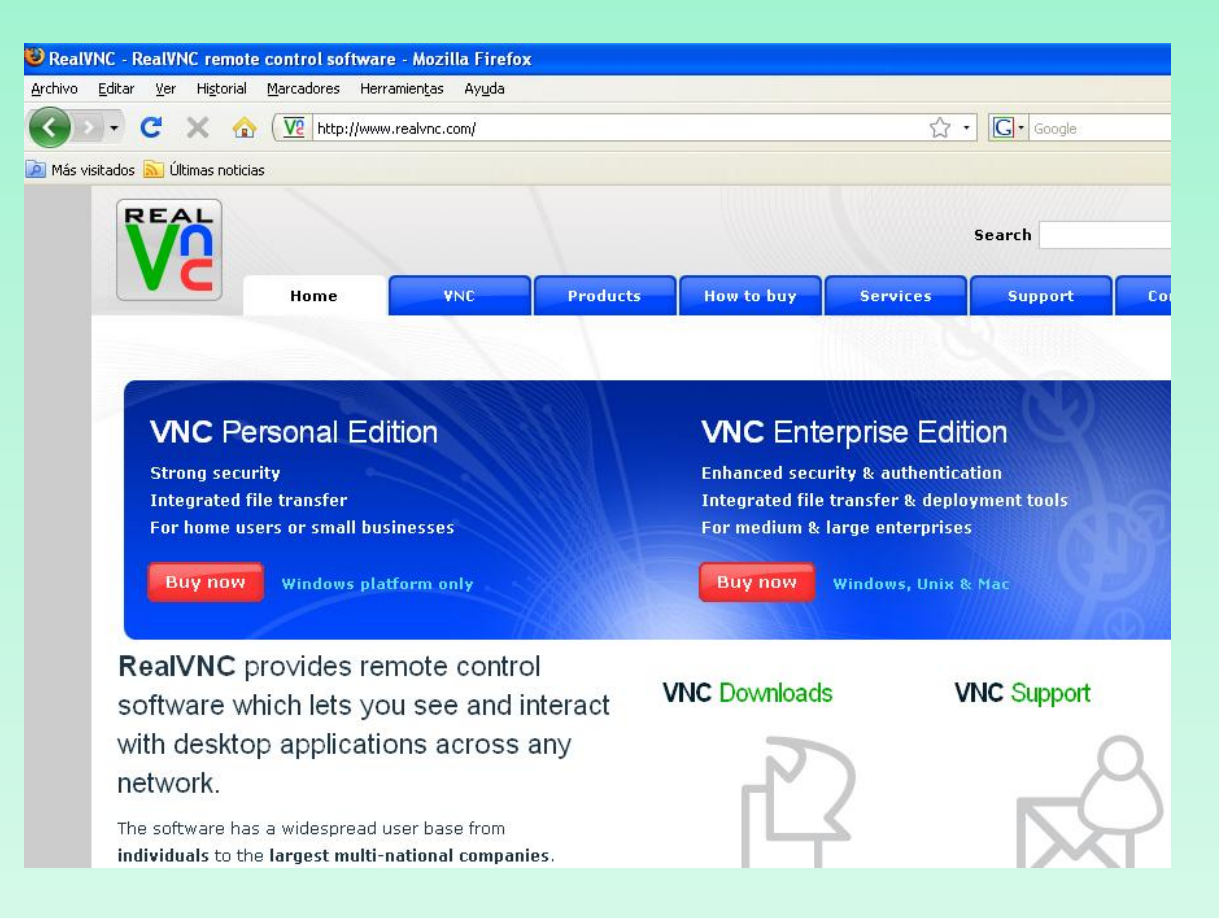

### **Paso 2.** Descargarse la versión libre del programa VNC

#### VNC feature comparison and download selector

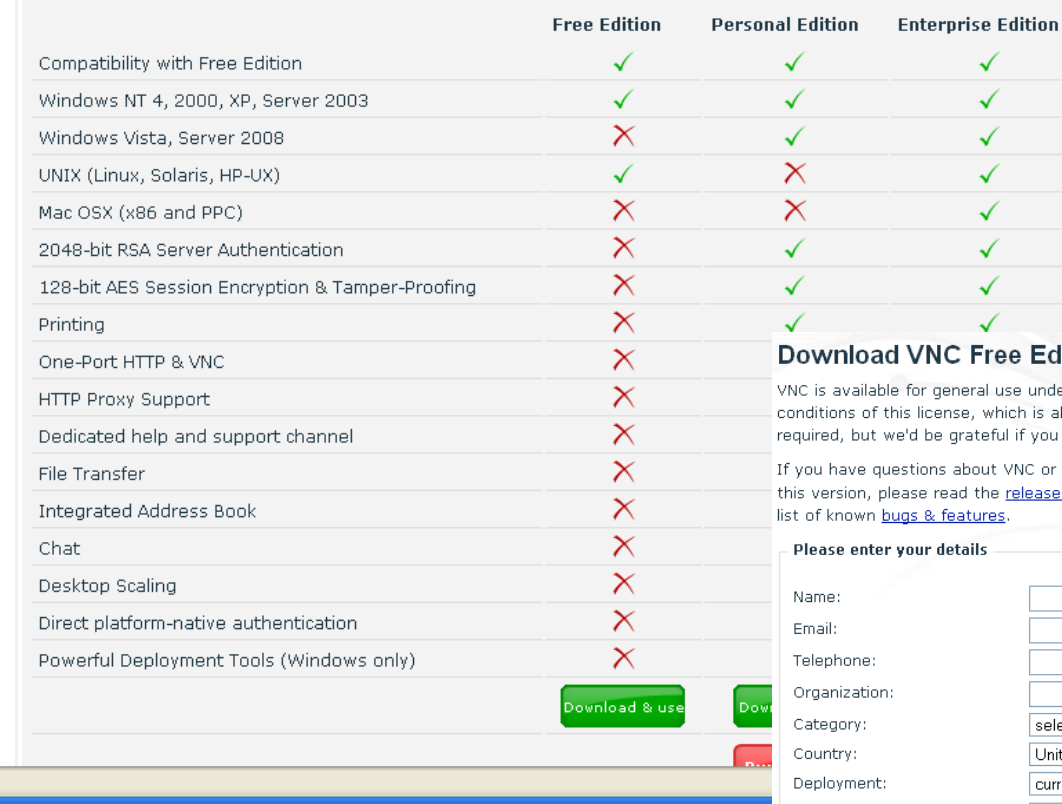

#### Edition 4.1

inder the conditions of the GNU General Public License. You should be aware of the terms and is also contained in the distribution itself. Please fill in your details below to download VNC. It's n you did. This information will not be disclosed to any other party.

or want help getting started, please read the documentation! For a summary of the changes in ase notes. See also the upgrade notes if you already have a version of VNC installed. There is a

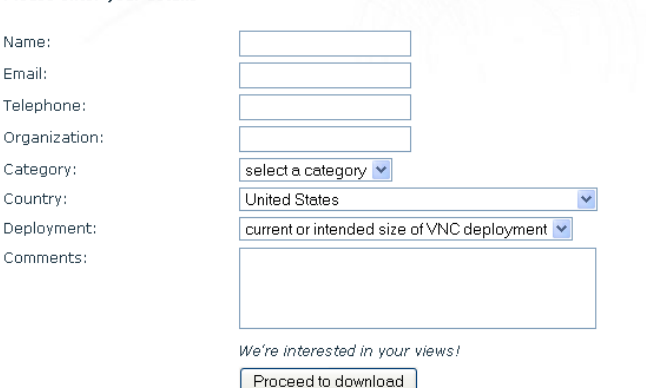

### **Paso 3.** Descargamos la versión windows que incluya la parte servidora y cliente.

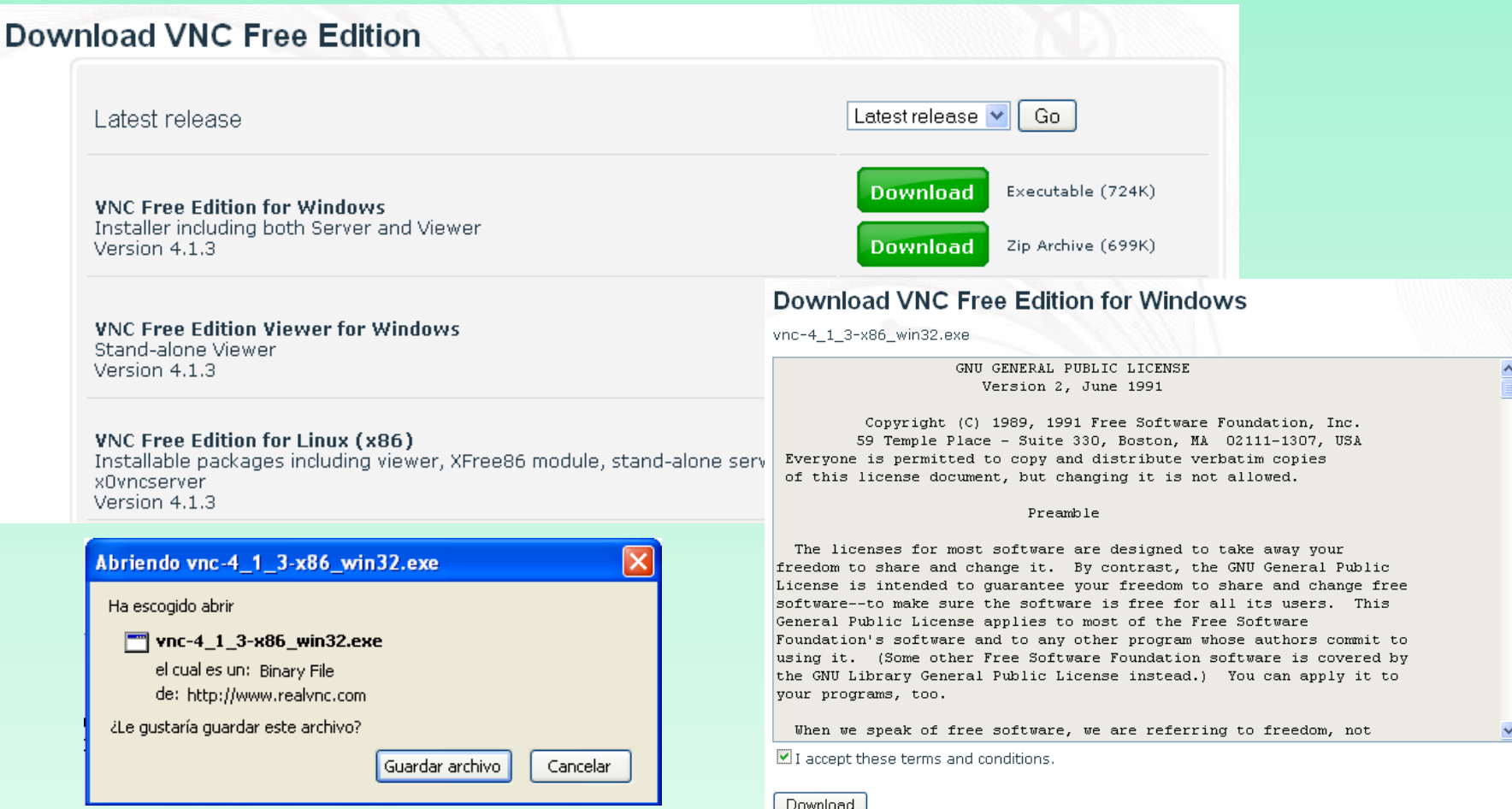

### **Paso 4.** Proceso de Instalación

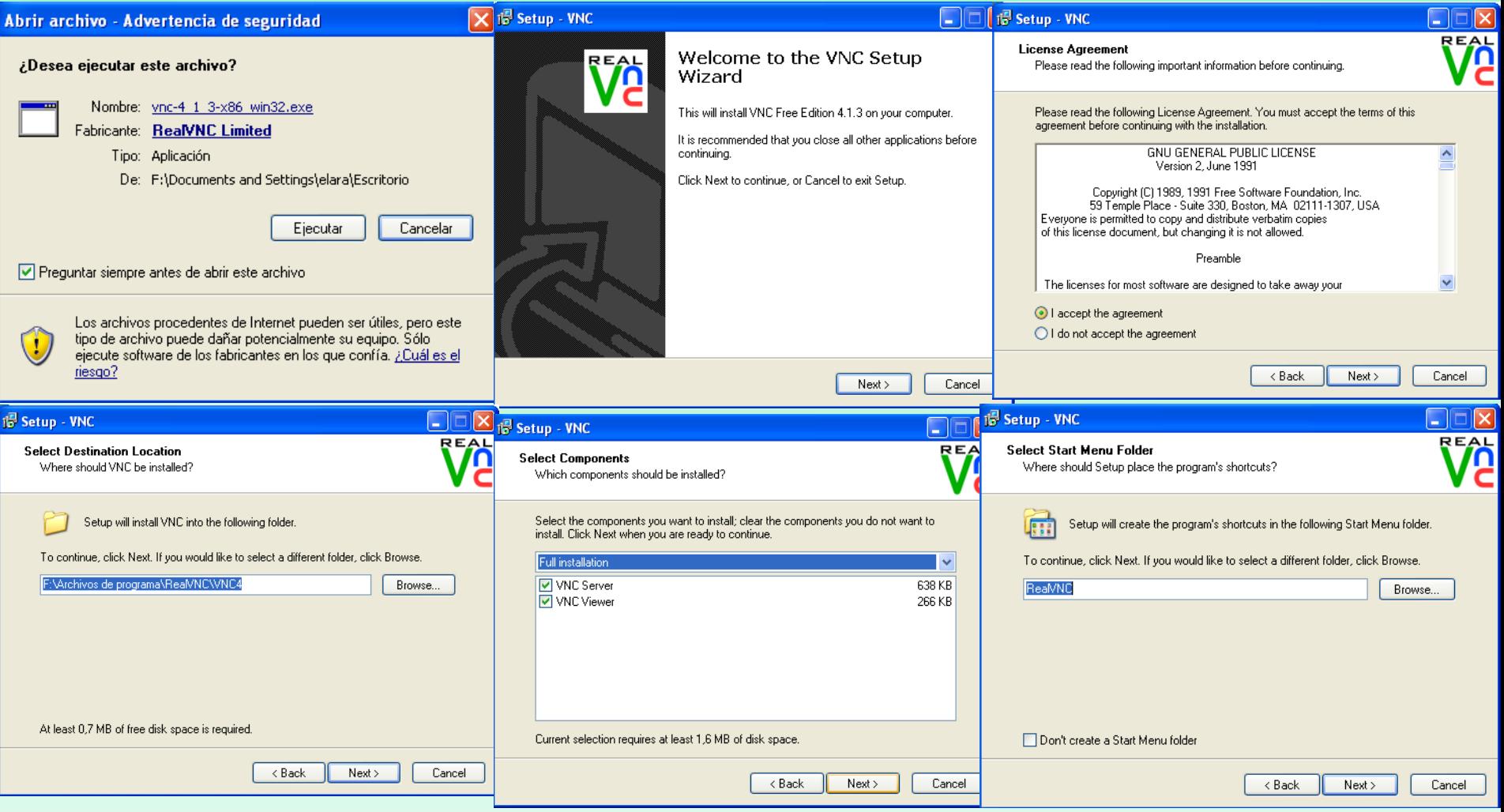

### **Paso 5.** Proceso de instalación

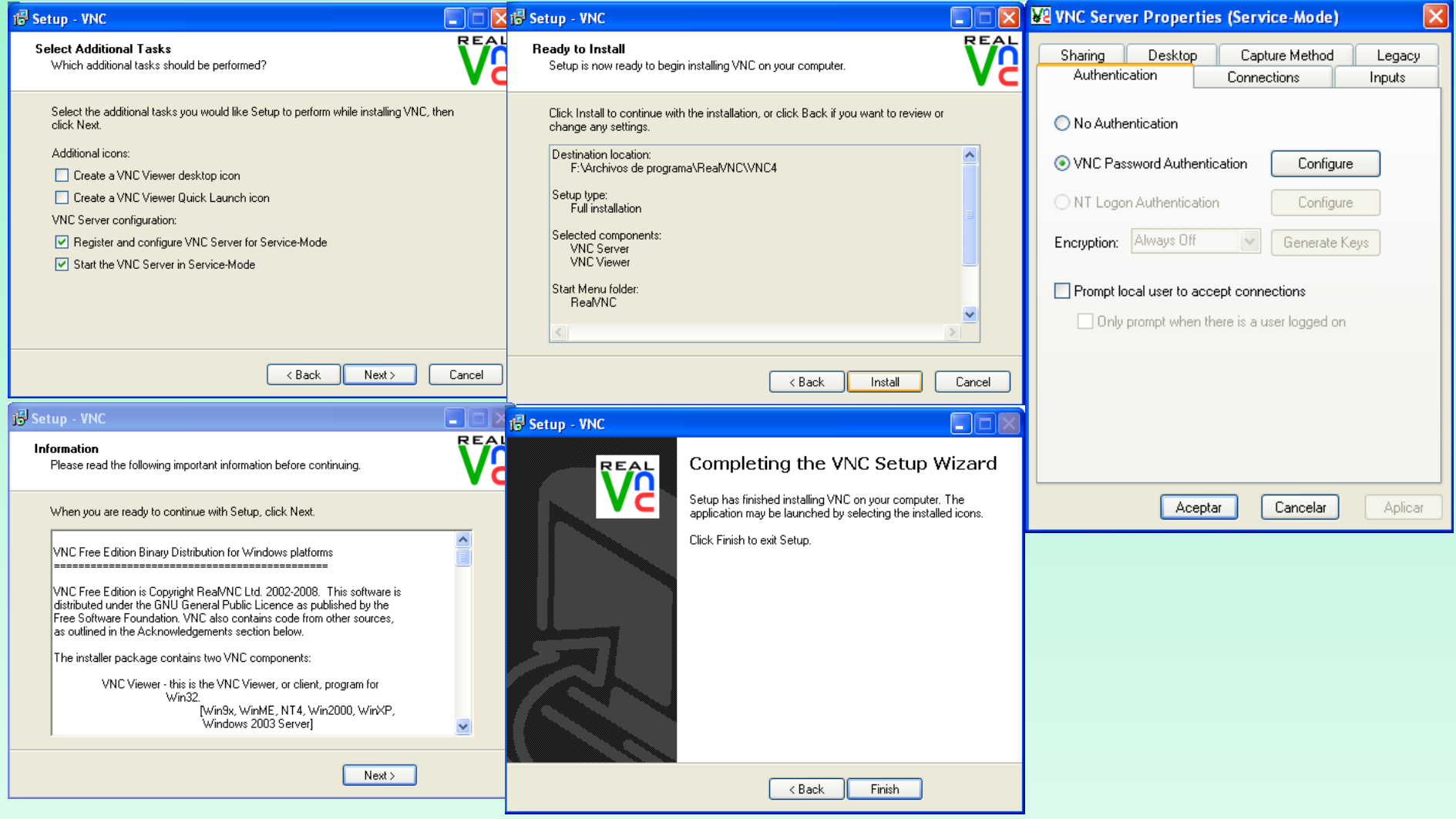

### **Paso 6.** Configurar password para el acceso remoto en el servidor.

### Icono del Servidor VNC

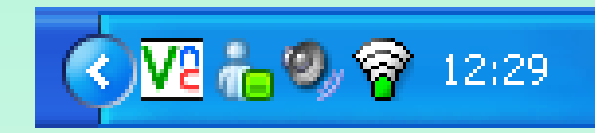

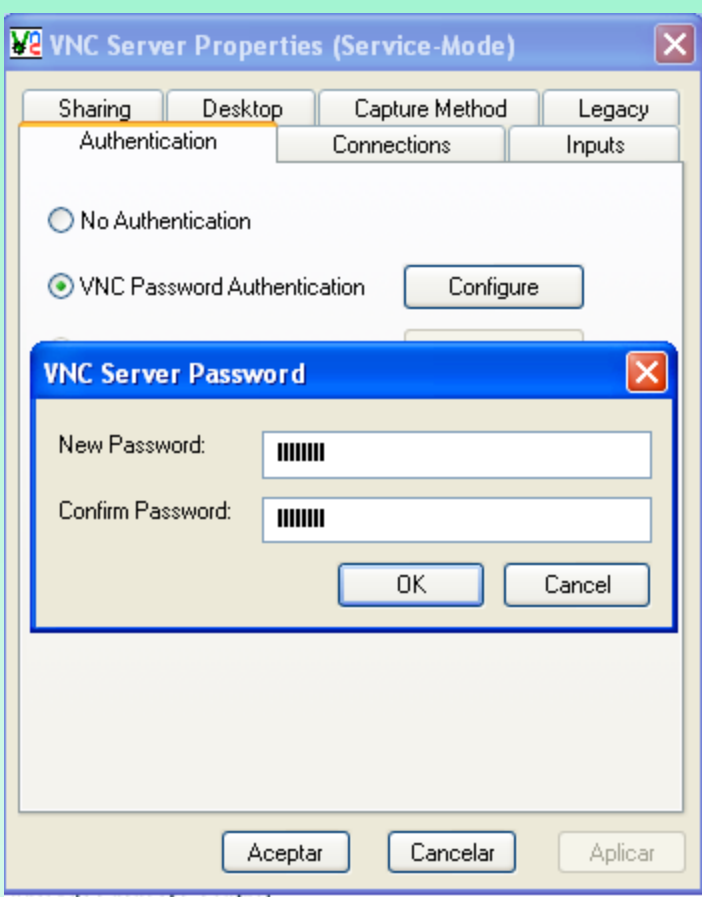

### **Paso 7.** Acceder al cliente VNC para conectarnos al ordenador remoto a través de su dirección IP

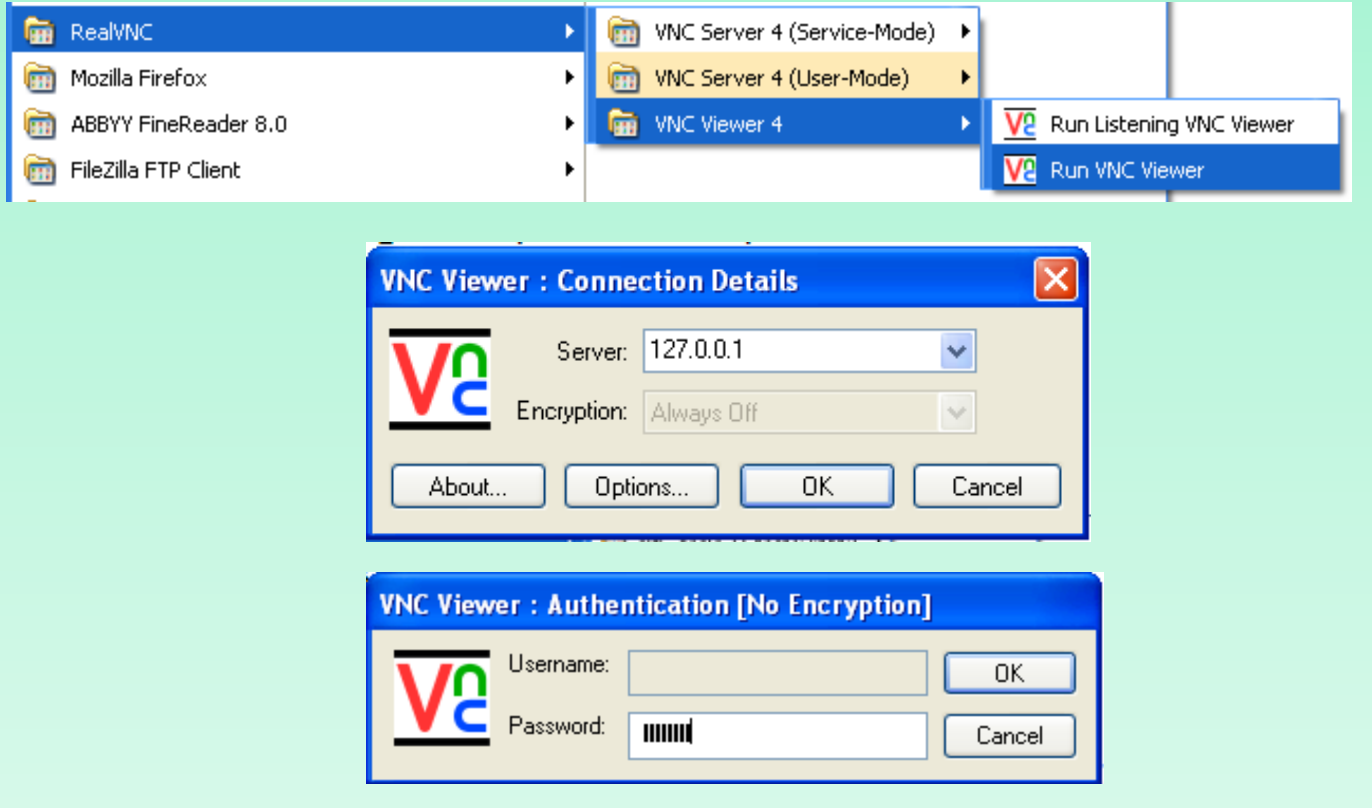

**Paso 8.** Imagen conexión ordenador propio.

### **Paso 1.** Conectarse a http://www.dameware.com y descargarse el programa Dameware Mini Remote Control

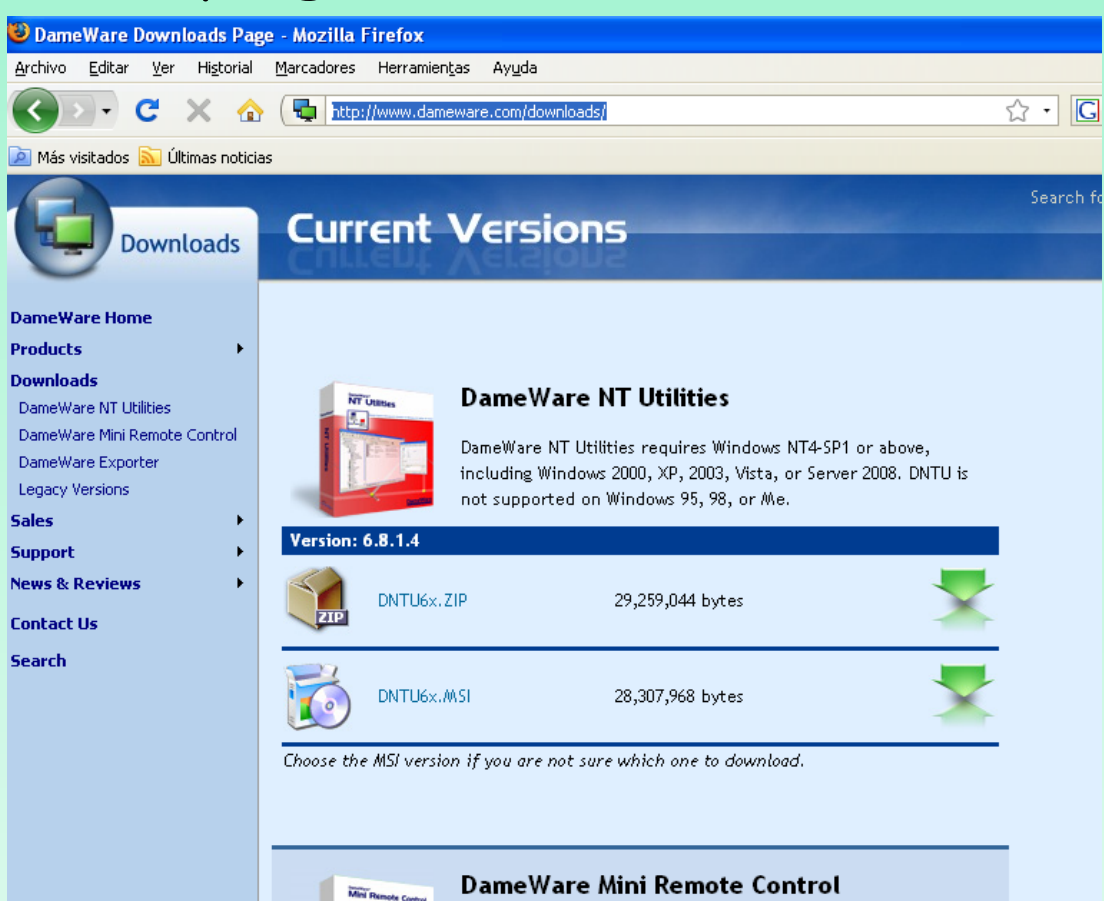

### **Paso 2.** Instalar el Dameware Mini Remote Control

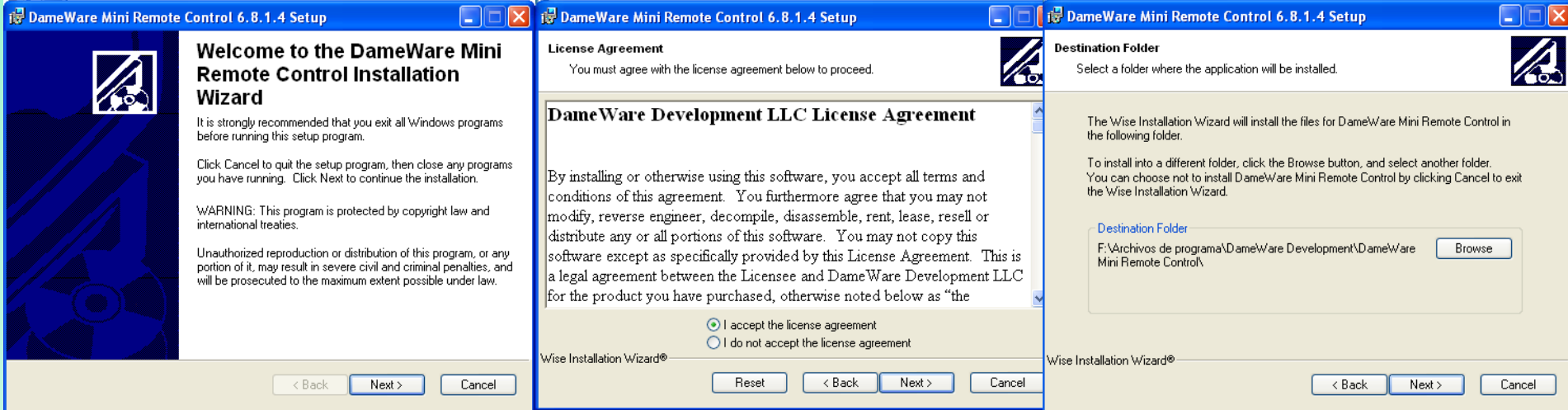

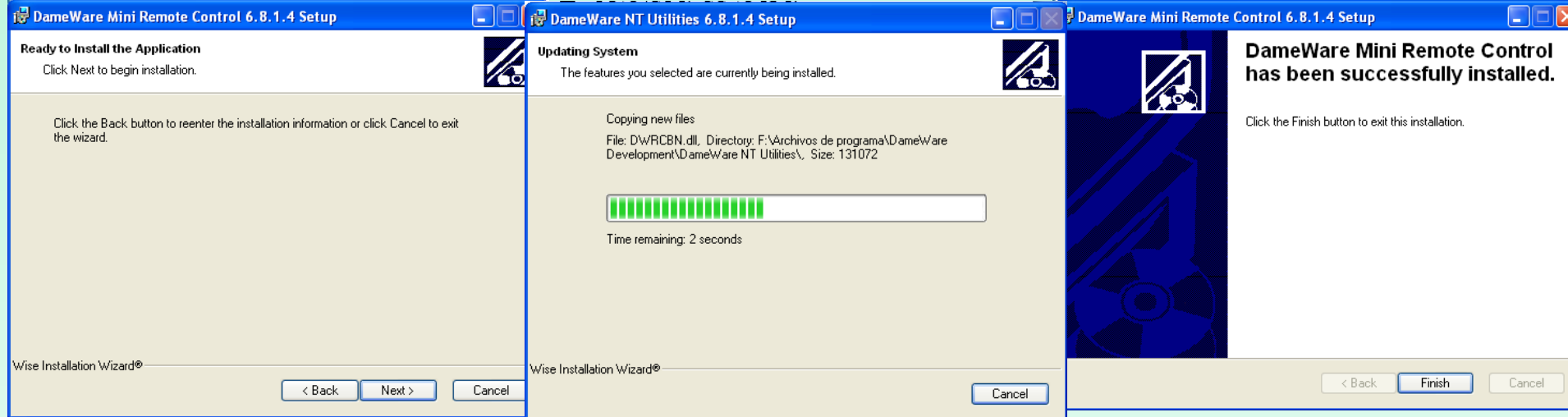

### **Paso 3.** Abrimos el programa Dameware Mini Remote Control

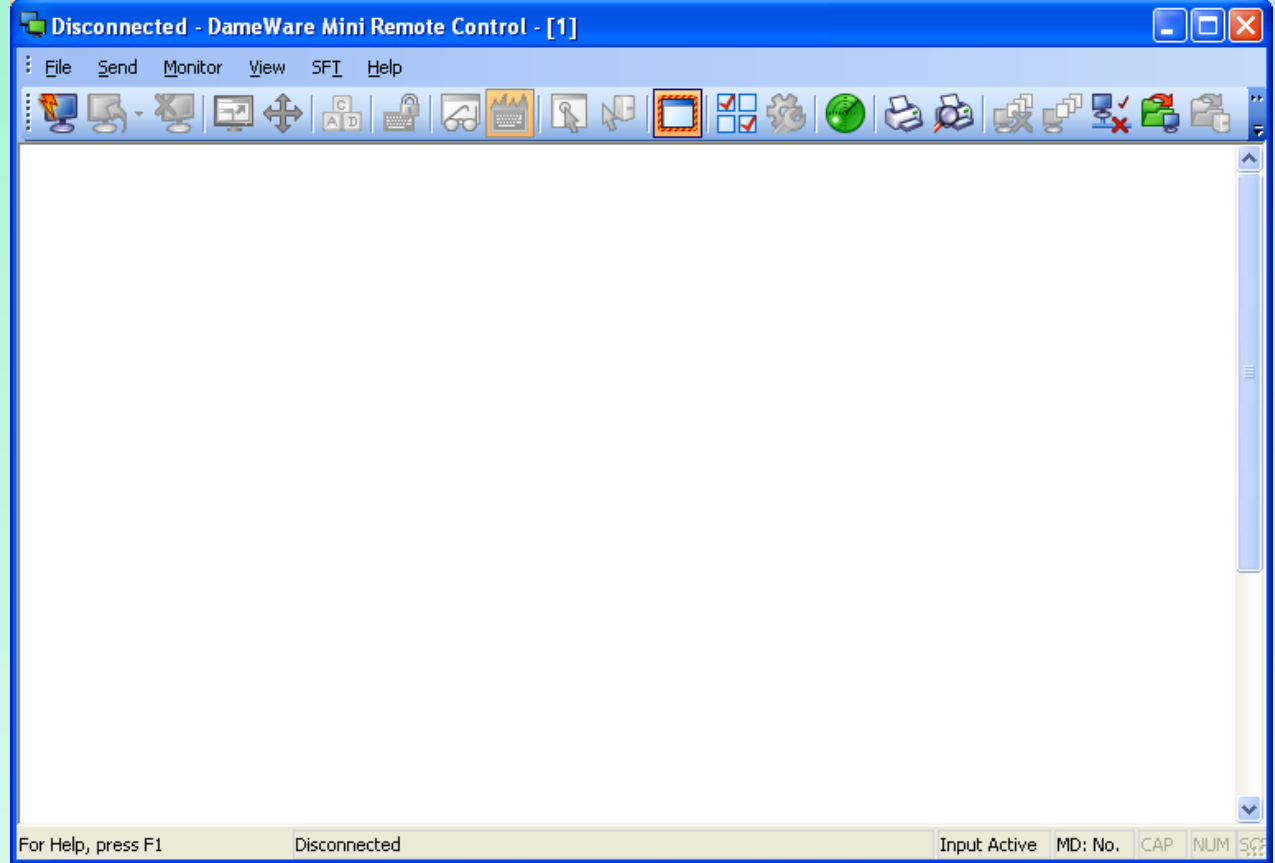

### **Paso 4.** Hacemos click en el botón Connect

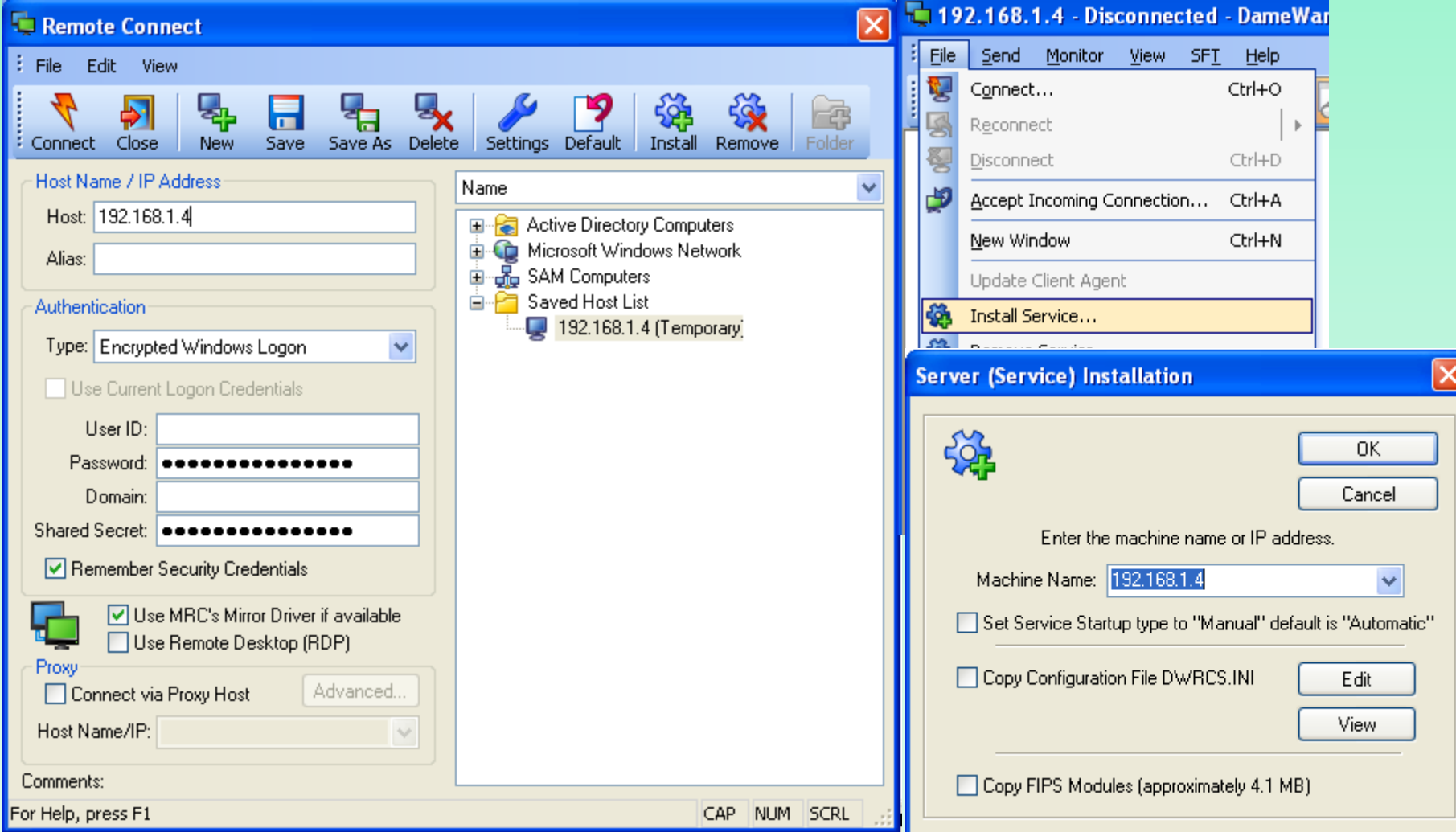

**Paso 1.** Para habilitar el Escritorio Remoto en el ordenador con Windows XP que queremos controlar desde otro computador, debemos logearnos como un administrador de ese equipo.

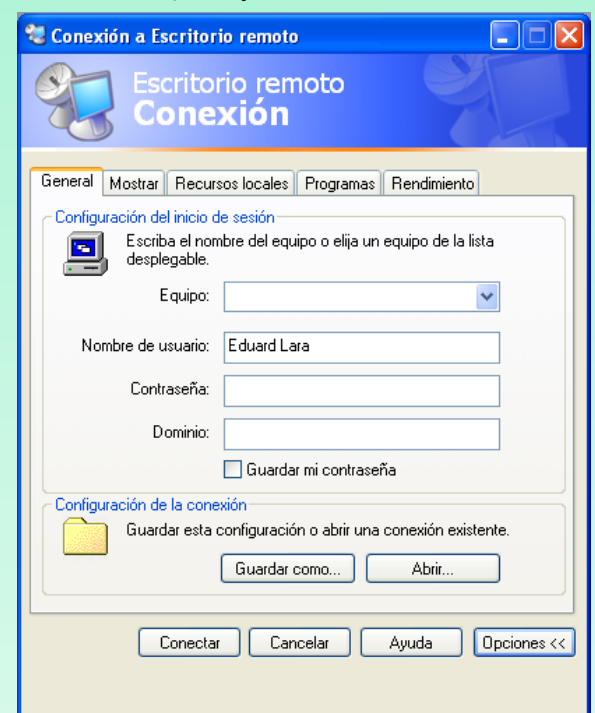

### **Paso 2.** Abrir Panel de Control . Hacer click en Sistema y seleccionar la pestaña Remoto.

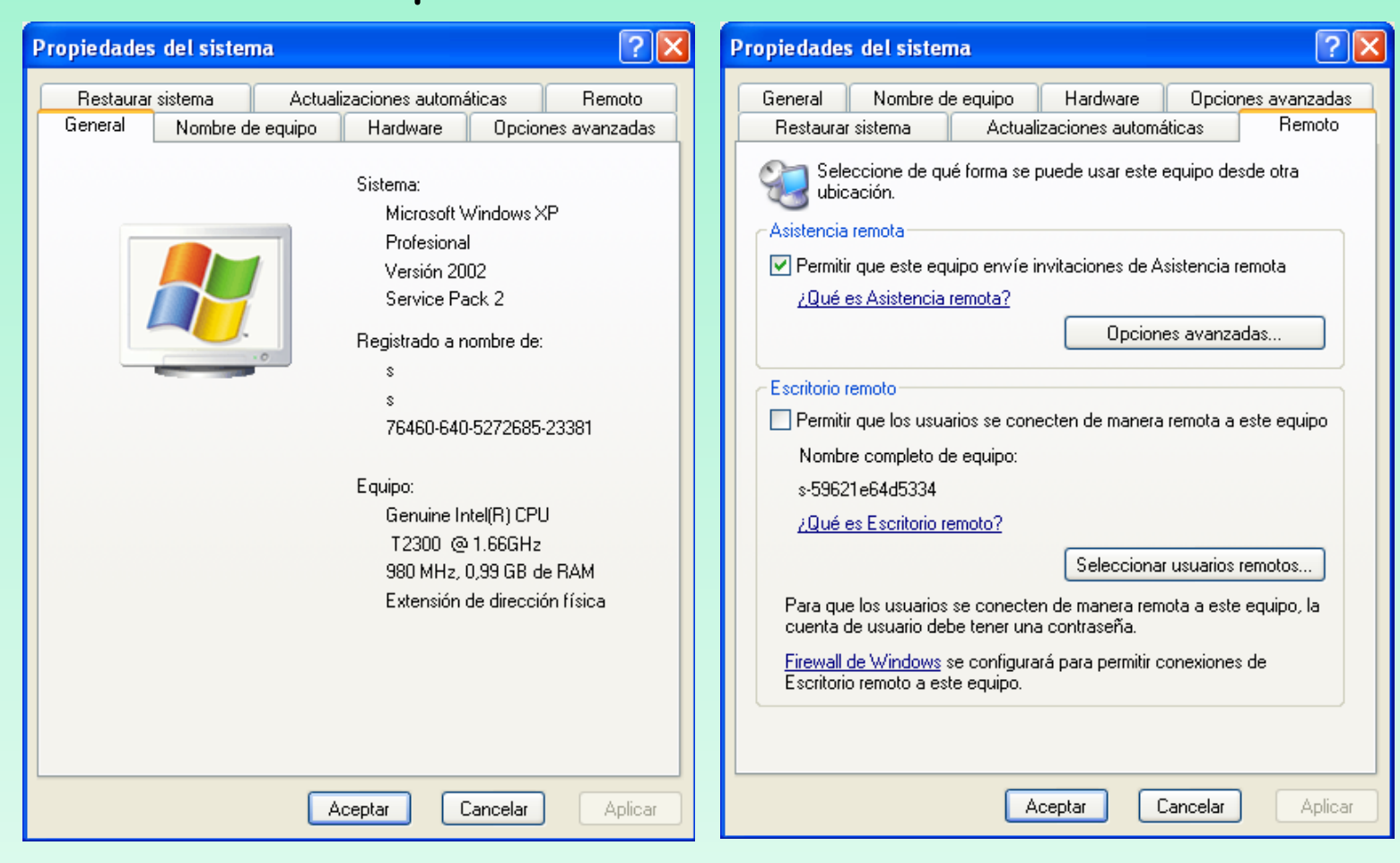

**Paso 3.** Seleccionar la opción **Permitir que los usuarios se conecten de manera remota a este equipo.**

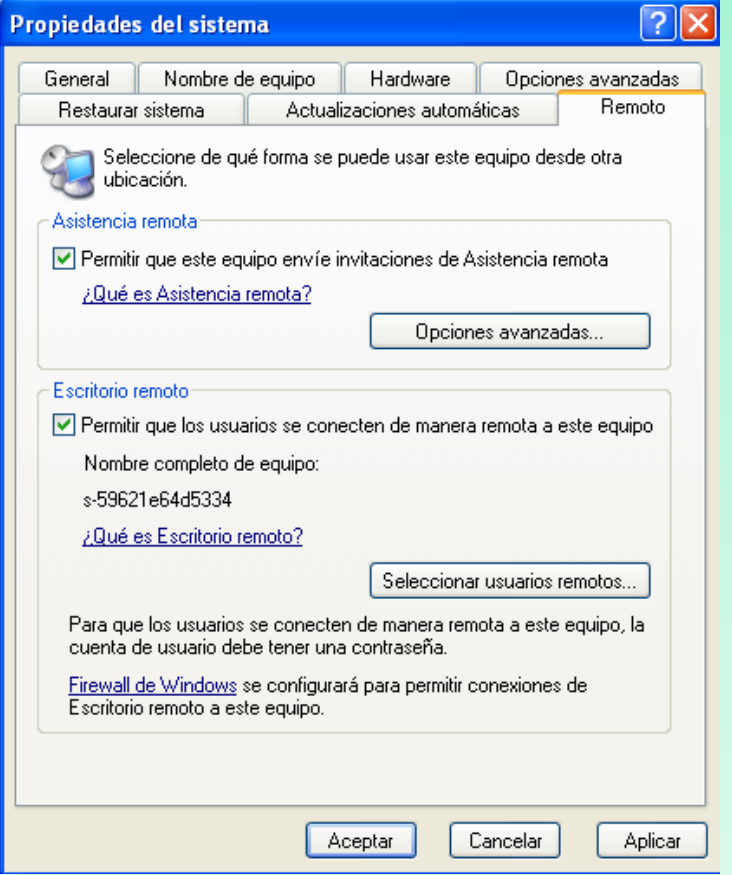

**Paso 4.** Asegurarse que tenemos los permisos adecuados para conectarse a la computadora. Hacer click en el botón "Seleccionar Usuarios Remotos"

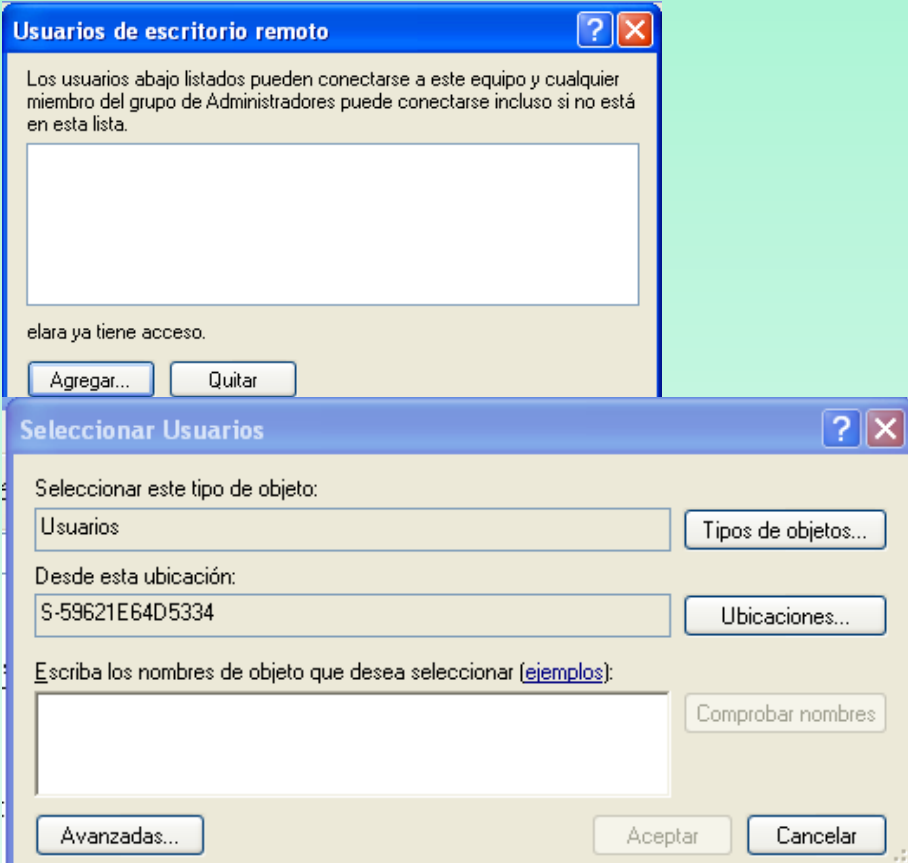

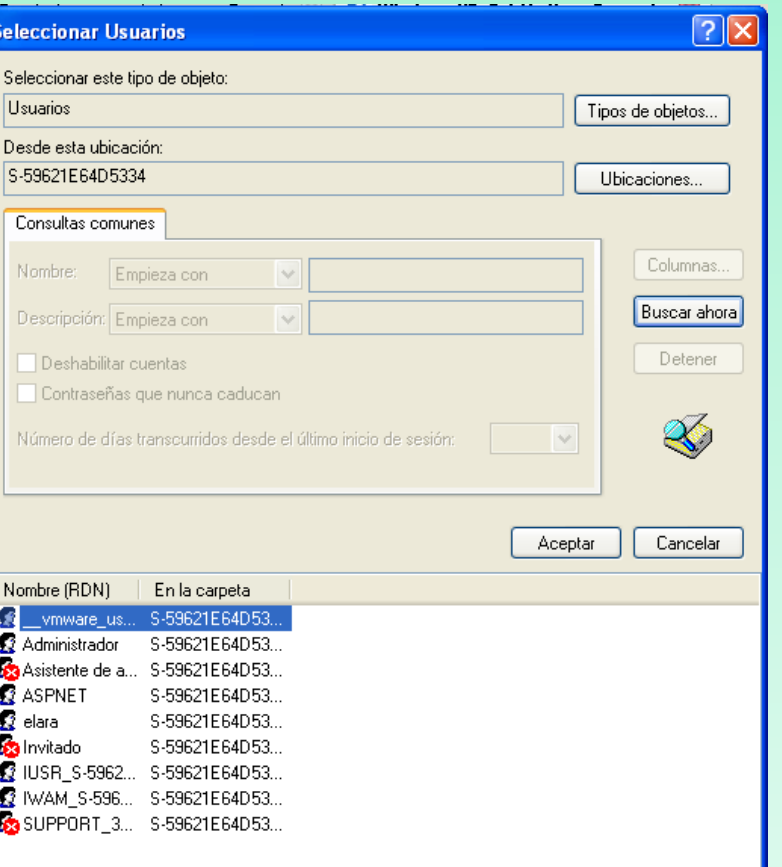

**Paso 5.** Dejar la computadora encendida y conectada a la red de Internet.

**Paso 6.** Para conectarnos al ordenador anterior desde otra computadora debemos ir a "Inicio  $\rightarrow$  Todos los Programas  $\rightarrow$  Accesorios  $\rightarrow$  Comunicaciones  $\rightarrow$  Escritorio Remoto"Conexión a Escritorio remoto  $\Box$  $\Box$  $\times$ 

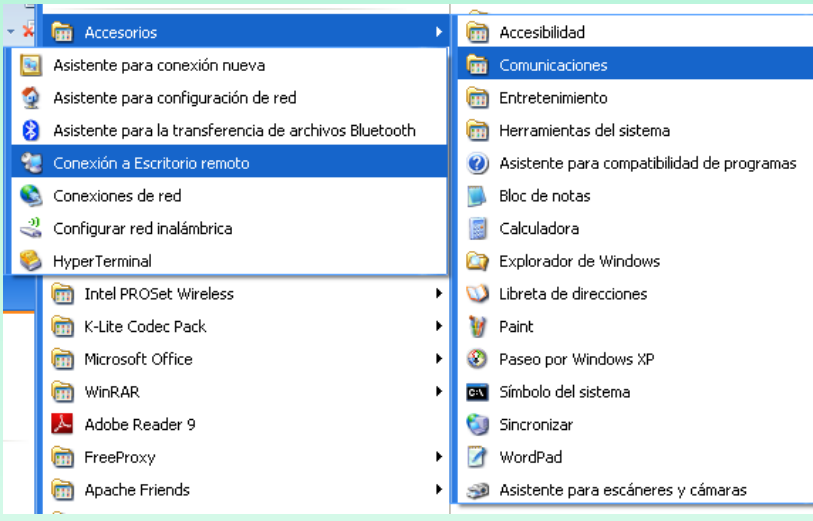

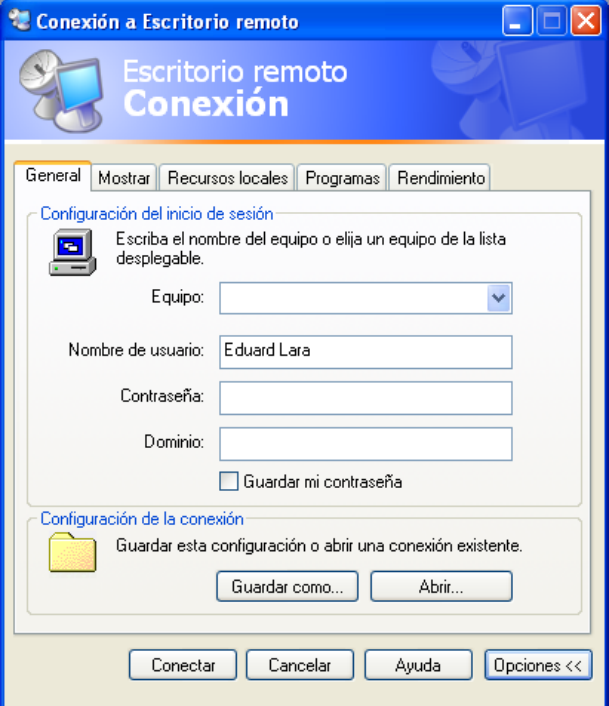

**Paso 1.** Accederemos a Inicio  $\rightarrow$  Panel de control  $\rightarrow$ Agregar o quitar programas  $\rightarrow$  Agregar o quitar componentes de Windows

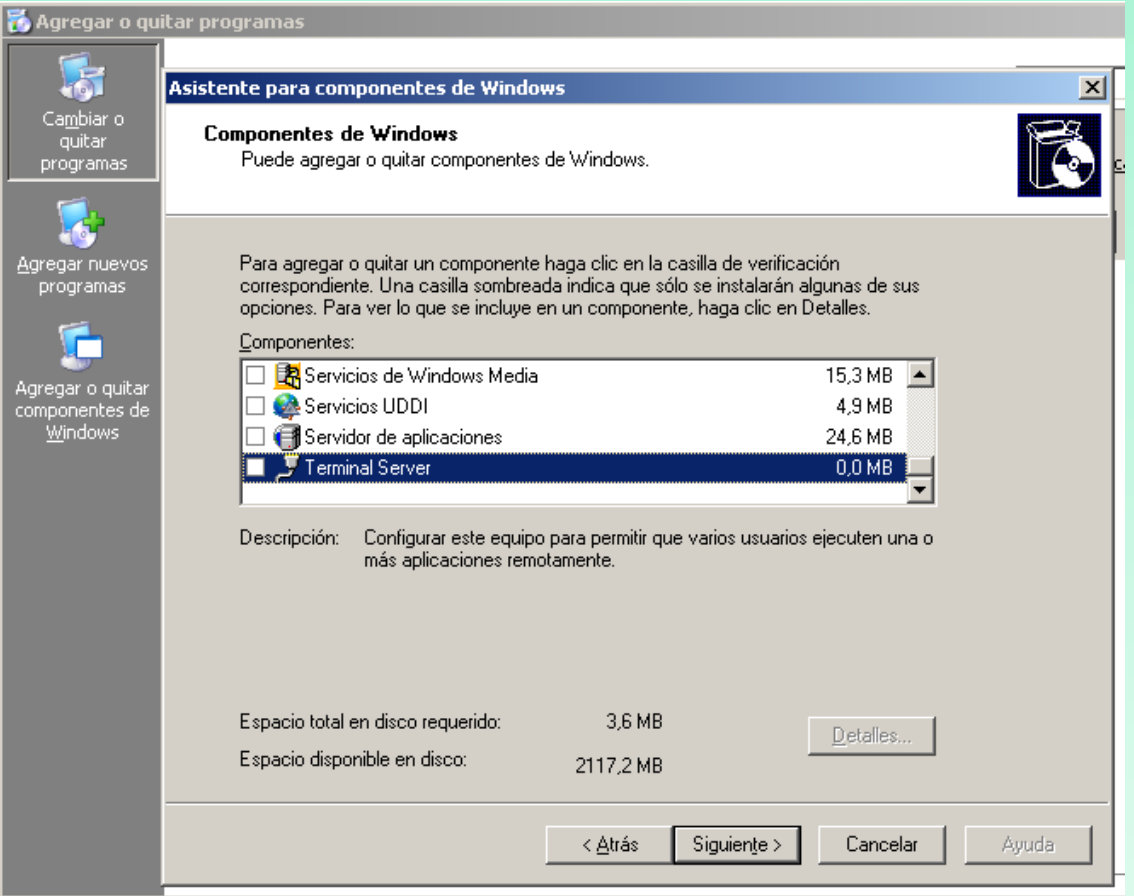

**Paso 2.** Marcaremos "Terminal Server". Nos mostrará un cuadro de diálogo de aviso indicando que la seguridad de IE es más restrictiva que en otras versiones de Windows NT y 2000. Estas opciones de seguridad se podrán configurar posteriormente. Pulsaremos "Sí" para activar las restricciones de seguridad.Asistente para componentes de Windows

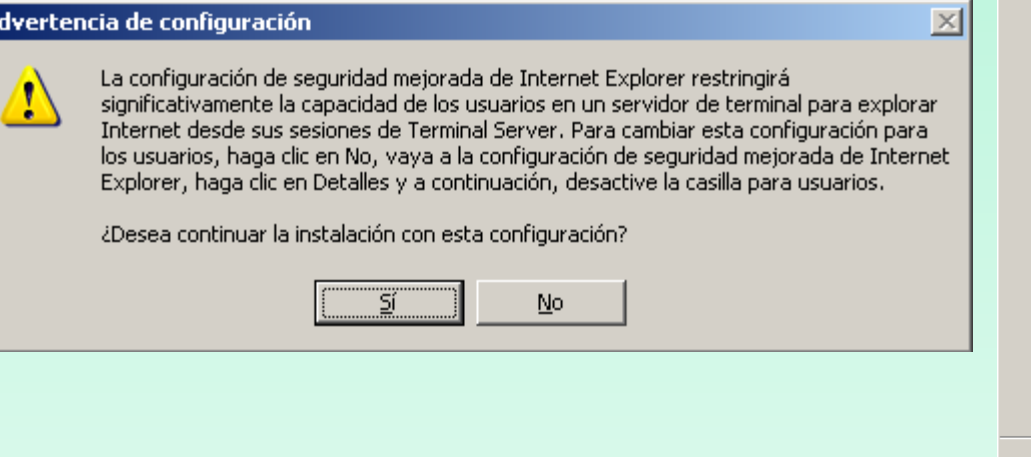

la

#### **Componentes de Windows**

Puede agregar o guitar componentes de Windows.

Para agregar o quitar un componente haga clic en la casilla de verificación. correspondiente. Una casilla sombreada indica que sólo se instalarán algunas de sus opciones. Para ver lo que se incluye en un componente, haga clic en Detalles.

Componentes: ■ Servicios de Windows Media 15.3 MB  $\blacktriangle$ 4,9 MB Servicios UDDI Servidor de aplicaciones 24.6 MB Terminal Server  $0.0 M$ B

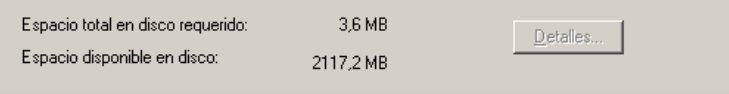

Siguiente >

Cancelar

Ayuda

≺ <u>A</u>trás

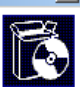

Descripción: Configurar este equipo para permitir que varios usuarios ejecuten una o más aplicaciones remotamente.

**Paso 3**. Si no tenemos ningún servidor de licencias de Terminal Server deberemos instalarlo. Microsoft permite el uso de Terminal Server durante 120 días para testeo del mismo. Una vez que haya transcurrido este periodo de gracia se deberán adquirir licencias de .<br>Asistente para componentes de W Terminal Server. **Componentes de Windows** Puede agregar o quitar componentes de Windows

Si ya disponemos de estas licencias marcaremos "Licencias de Terminal Server", si ya disponemos de un servidor de licencias no será necesario marcar esta opción. Para prueba de Terminal Server tampoco será necesario marcar esta opción.

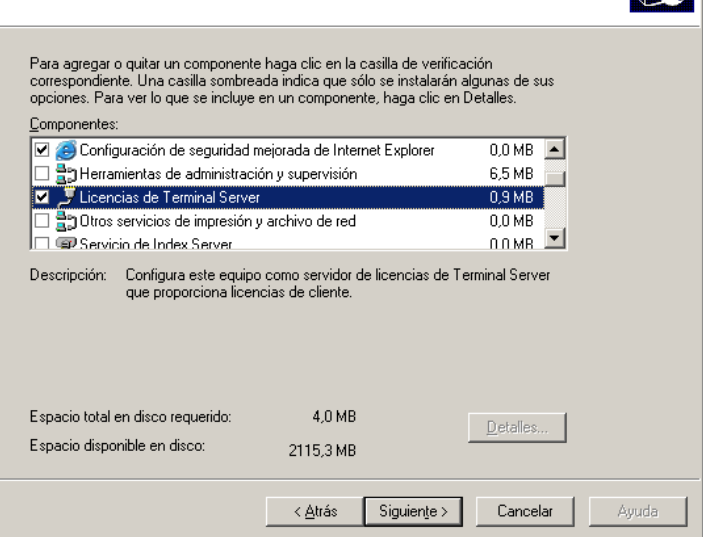

R

**Paso 4.** Elección nivel de seguridad del Terminal Server **Seguridad total**: Proporciona el entorno más seguro para Terminal Server. Puede que algunas aplicaciones que se diseñaron para ejecutarse en plataformas anteriores no se ejecuten correctamente. **Seguridad media**: Reduce algunas mejoras de seguridad de Windows Server 2003. Con esta configuración, los usuarios tienen acceso al Registro y a archivos del sistema. Necesario para ejecutar algunas aplicaciones que se diseñaron para plataformas anteriores.

Esta opción se puede cambiar en cualquier momento una vez instalado Terminal Server.

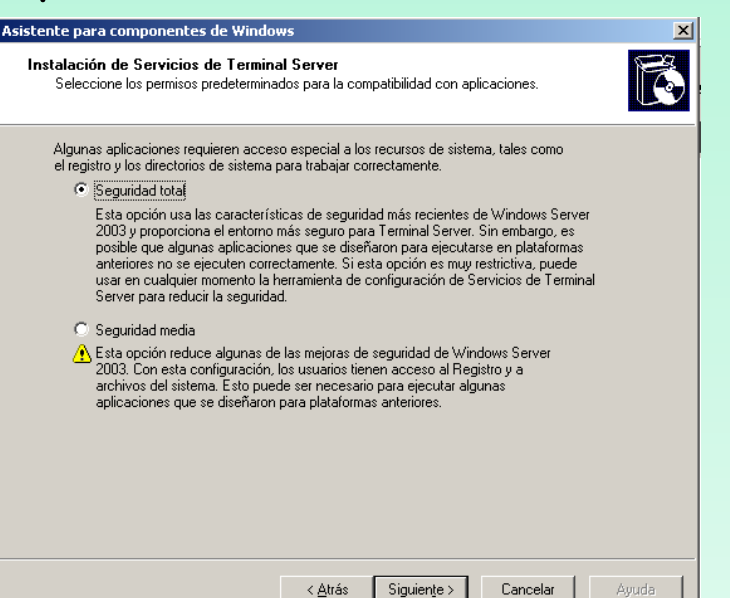

**Paso 5**. Será preciso reiniciar el equipo para que se inicie el servicio de Terminal Server.

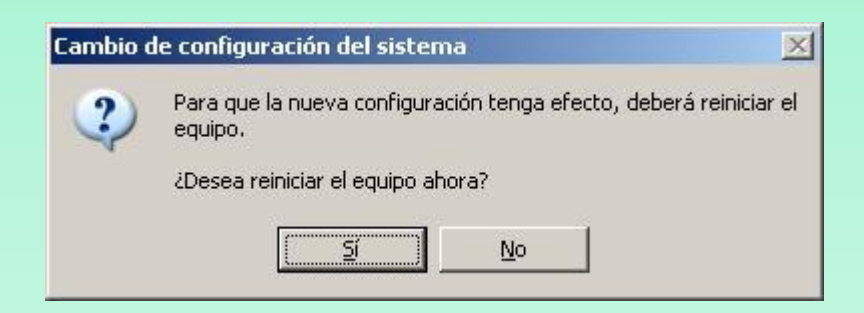

**Paso 6.** Una vez instalado Terminal Server, podremos configurarlo según la política de seguridad que se quiera aplicar. Para ello accederemos a "Inicio" "Herramientas administrativas"  $\rightarrow$  "Configuración de servicios de Terminal Server"

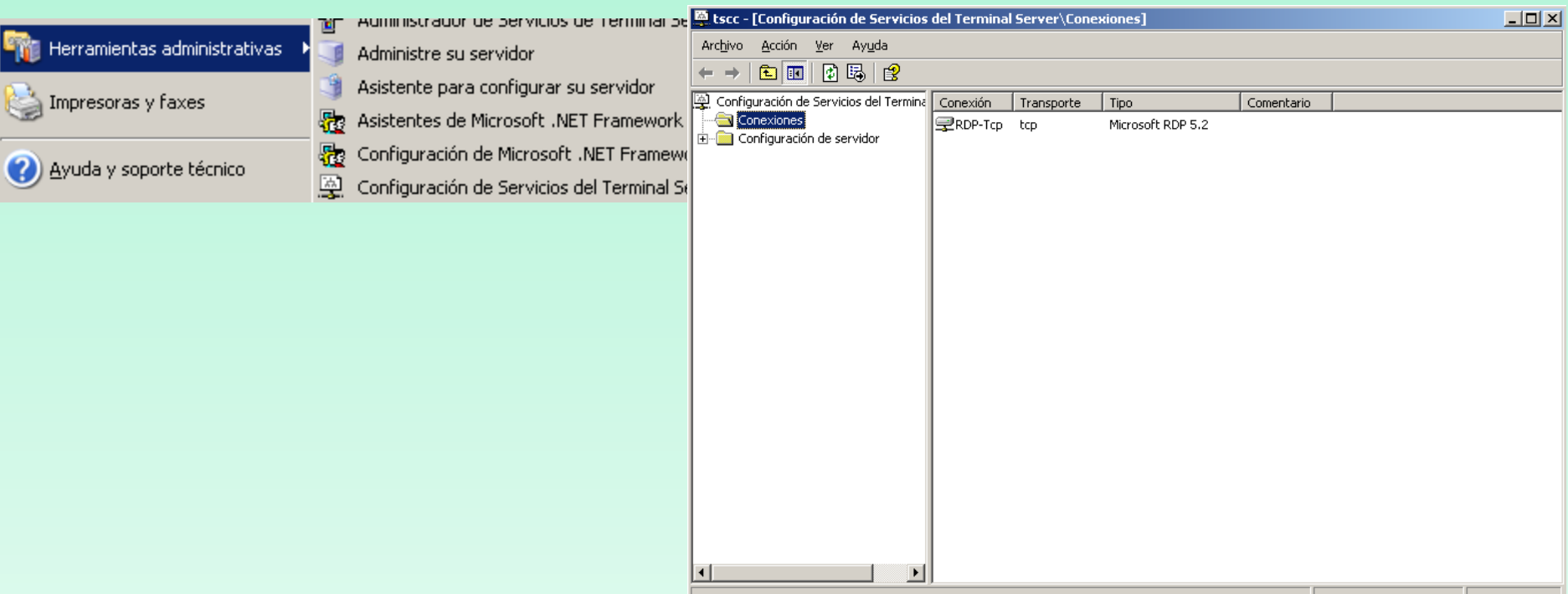

**Paso 7.** Desde esta consola, podremos configurar las opciones de Terminal Server. Para cambiar el nivel de seguridad de "Media" a "Total", accederemos a la carpeta "Configuración de servidor" en la parte izquierda y en la parte derecha haremos doble click sobre "Compatibilidad de permisos":

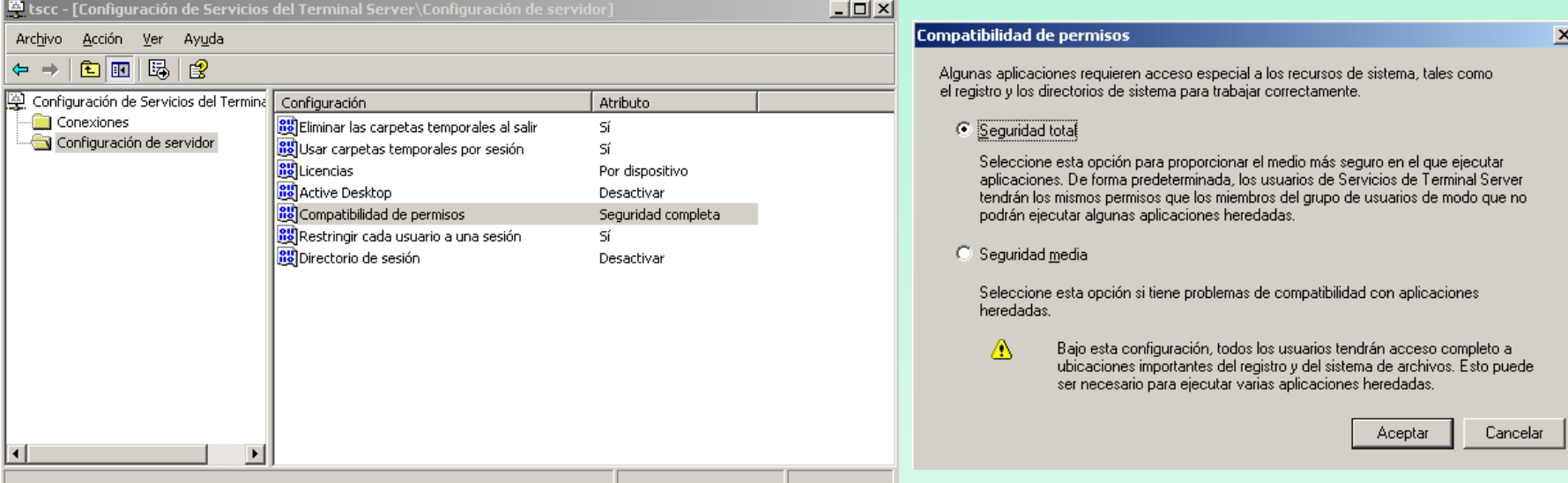

**Paso 8.** Para configurar otros aspectos de las conexiones, seleccionar la carpeta "Conexiones", y pulsar con el botón derecho sobre "RDP-Tcp" para seleccionar "Propiedades":

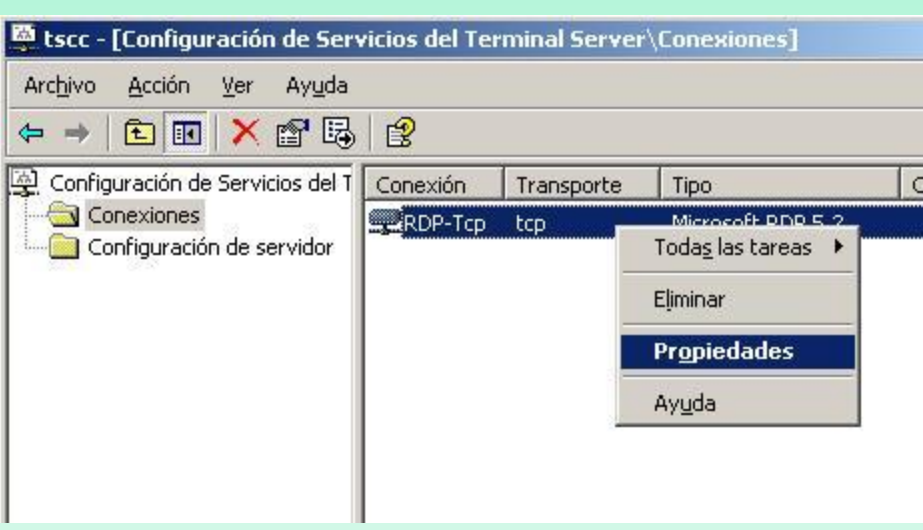

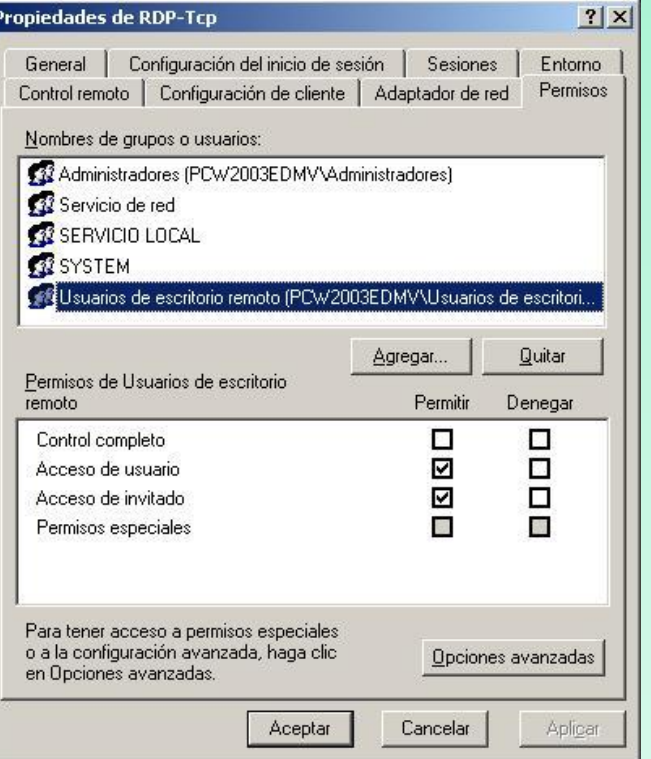

**Paso 9.** Para ver los usuarios que hay conectados a nuestro servidor de Terminal Server accederemos a "Inicio" - "Programas" - "Herramientas administrativas"

- "Administrador de Servicios de Terminal Server":

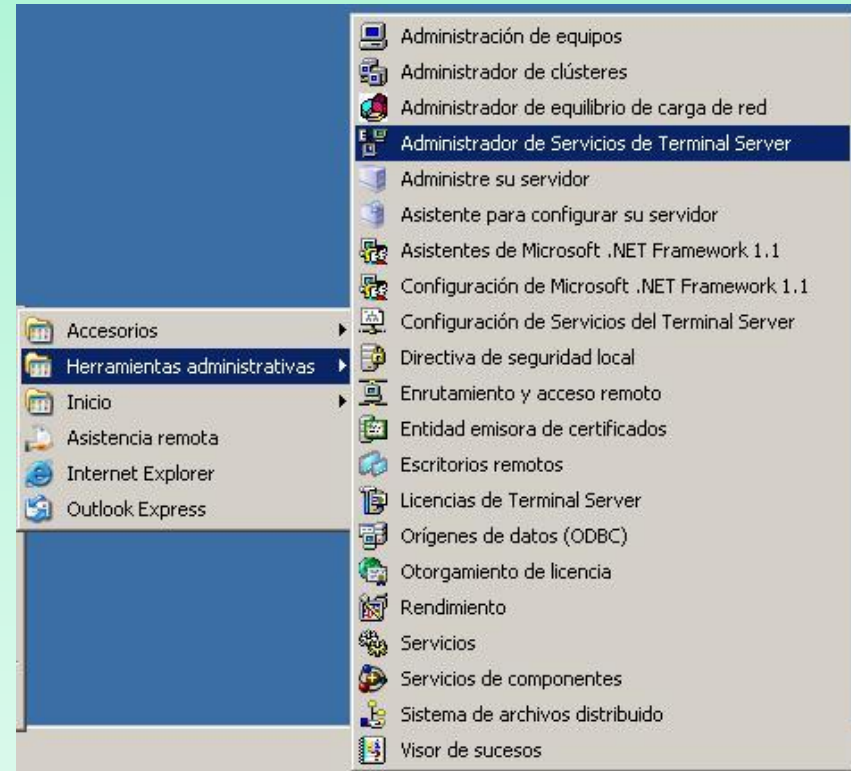

**Paso 10.** Desde esta ventana podremos ver la hora de inicio de sesión de cada usuario, el tiempo de inactividad, enviar mensajes, desconectar sesión, hacer control remoto (sólo si no está en el propio servidor, sólo es posible hacer control remoto a otra sesión si se ha conectado al servidor de Terminal Server desde otro equipo): PCW2003EDMV - Administrador de Servicios de Terminal Server

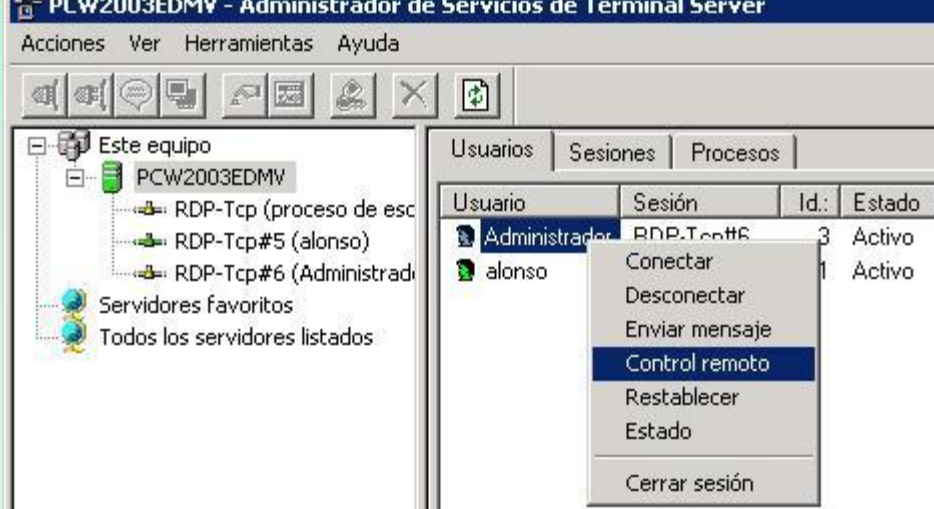

**Paso 11.** Para iniciar una conexión al servidor de Terminal Server se debe tener instalado "Conexión a Escritorio remoto". Accederemos a "Inicio"  $\rightarrow$ "Programas"  $\rightarrow$  "Accesorios"  $\rightarrow$  "Comunicaciones" -"Conexión a Escritorio remoto". En la ventana indicaremos el nombre o dirección IP del servidor de terminal server y pulsaremos "Conectar". Pulsando en "Opciones" podremos establecer algunas opciones de conexión (colores, impresoras, sonido, etc).

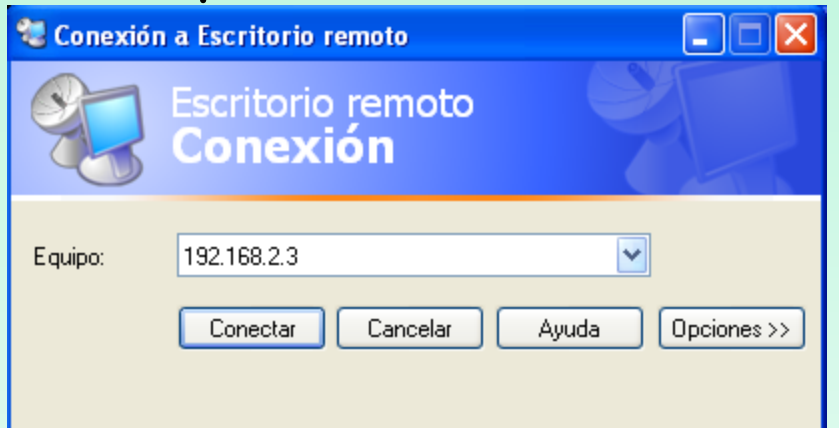

El servicio logmein permite conectarse a cualquier ordenador que previamente esté registrado en sus servidores, a través de un simple navegador

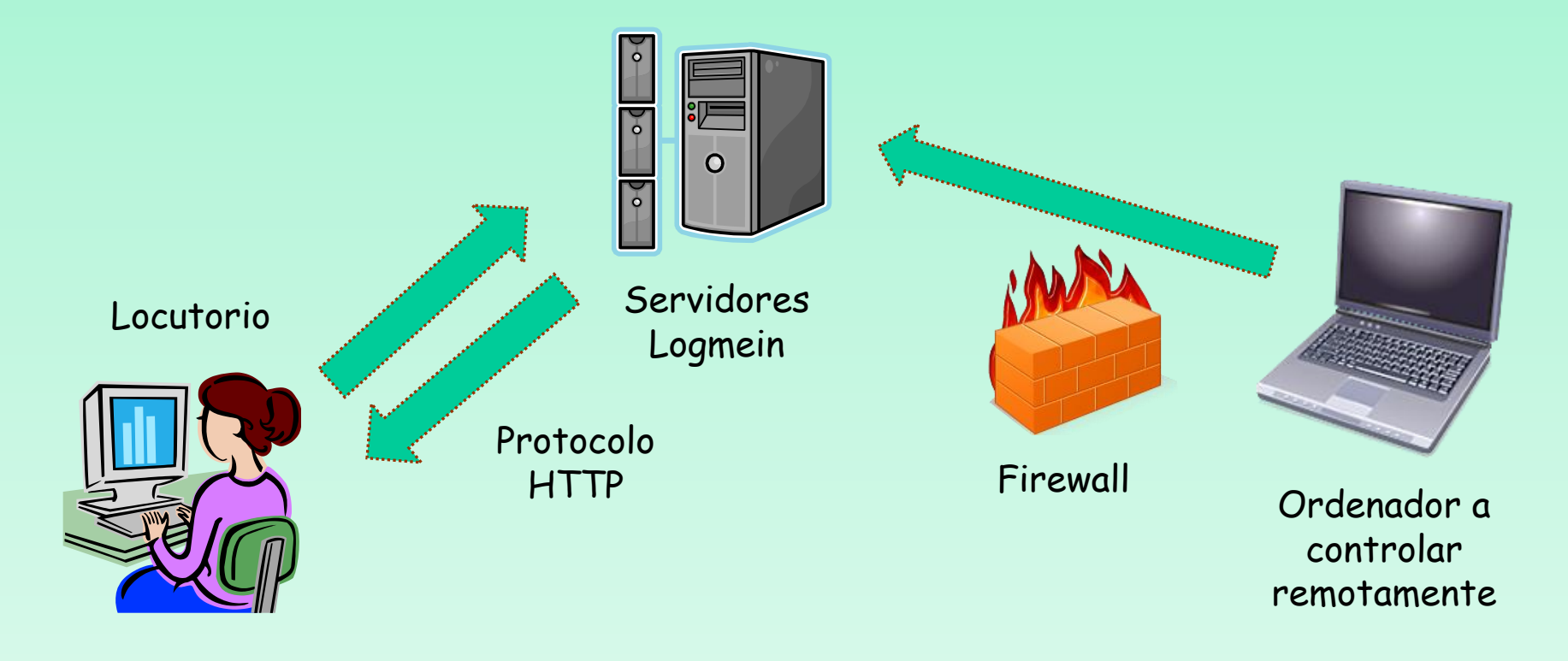

### **Funcionamiento**

 El ordenador a controlar remotamente previamente se ha tenido que registrar en la bases de datos del servidor logmein, mediante la instalación del software correspondiente en el ordenador remoto

 Este software es quien realiza la conexión con el servidor central y permite el salto de los firewalls internos debido a que es el quien realiza la conexión

 Cuando el usuario se conecta a la página web de logmein, podrá comprobar si su pc está activo, ya que el demonio habrá enviado información al respecto y en caso afirmativo se podrá conectar a su escritorio.

### **Paso 1.** Nos conectaremos a la página www.logmein.com y crearemos una cuenta

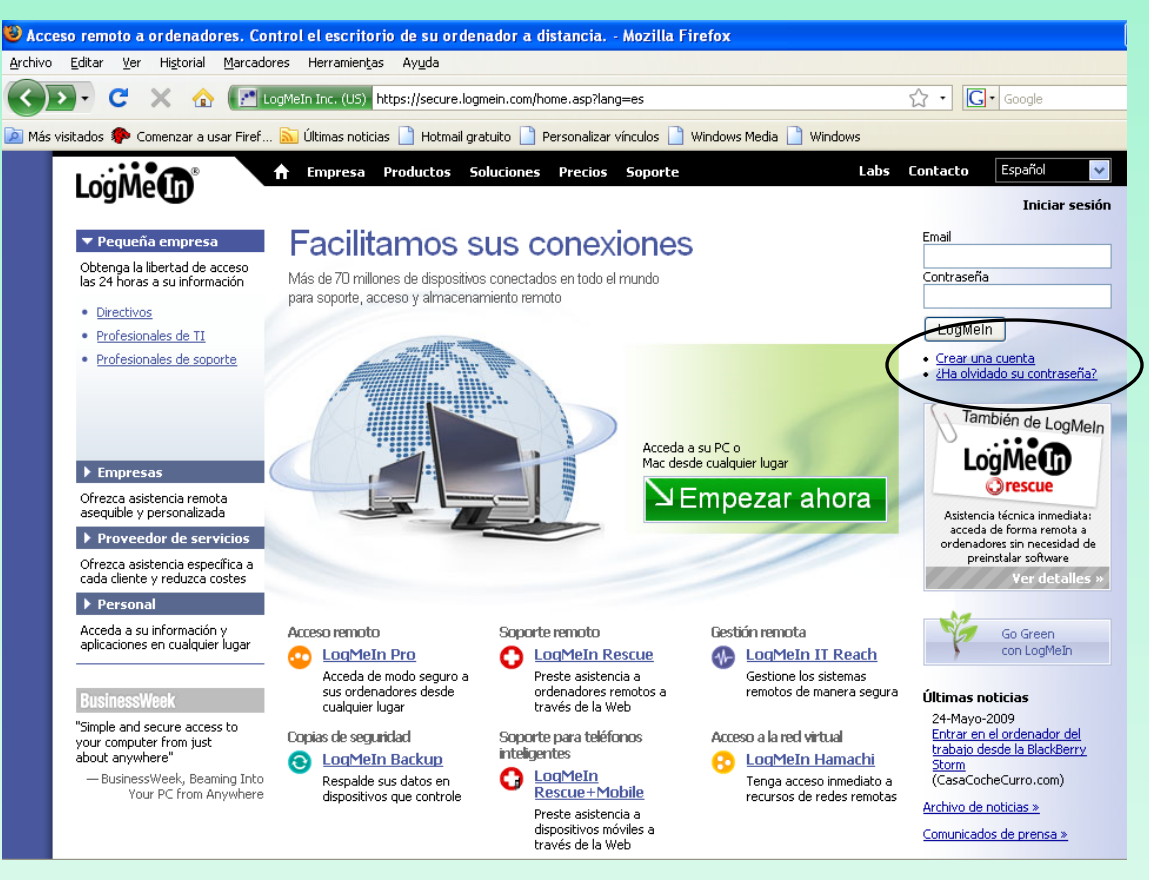

### **Paso 2.** Nos registraremos para tener sólo control remoto, servicio que es gratuito

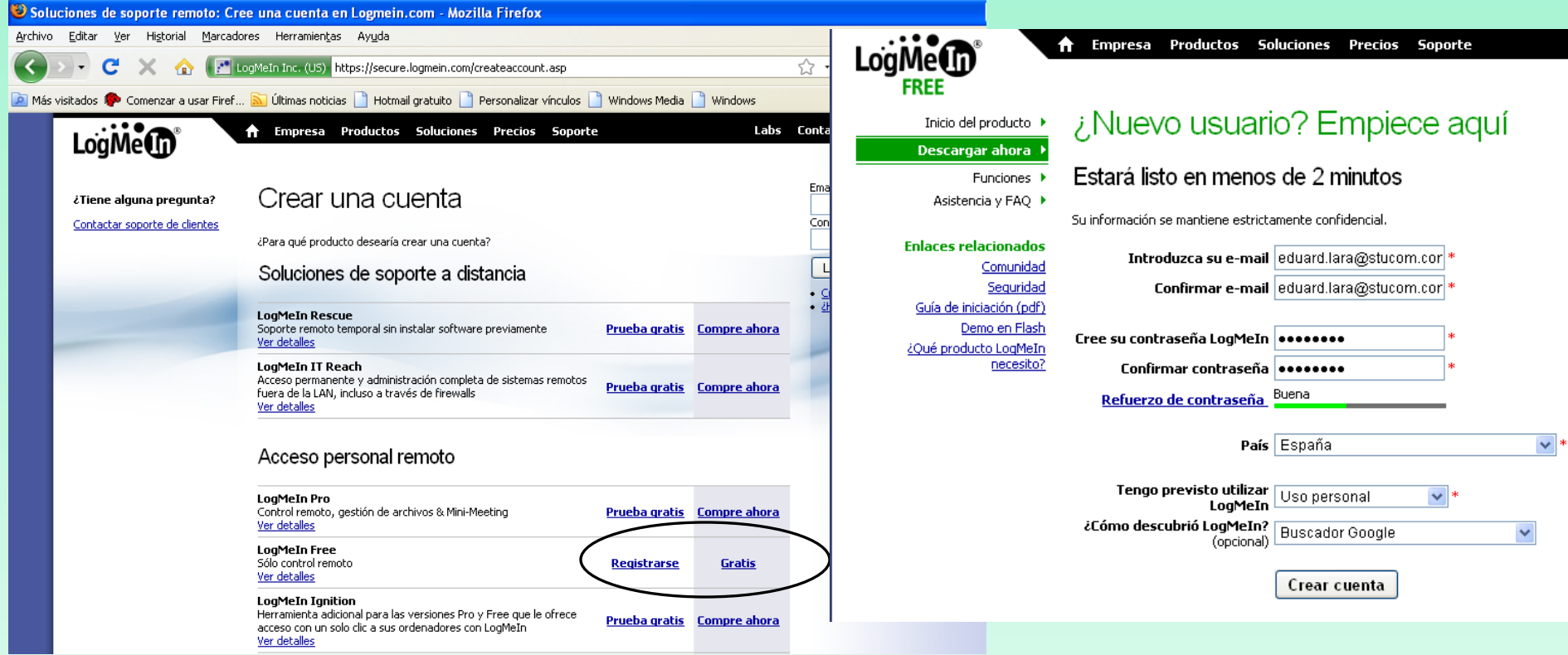

### **Paso 3.** Consultar el correo electrónico enviado por logmein para buscar el link que nos active nuestra cuenta

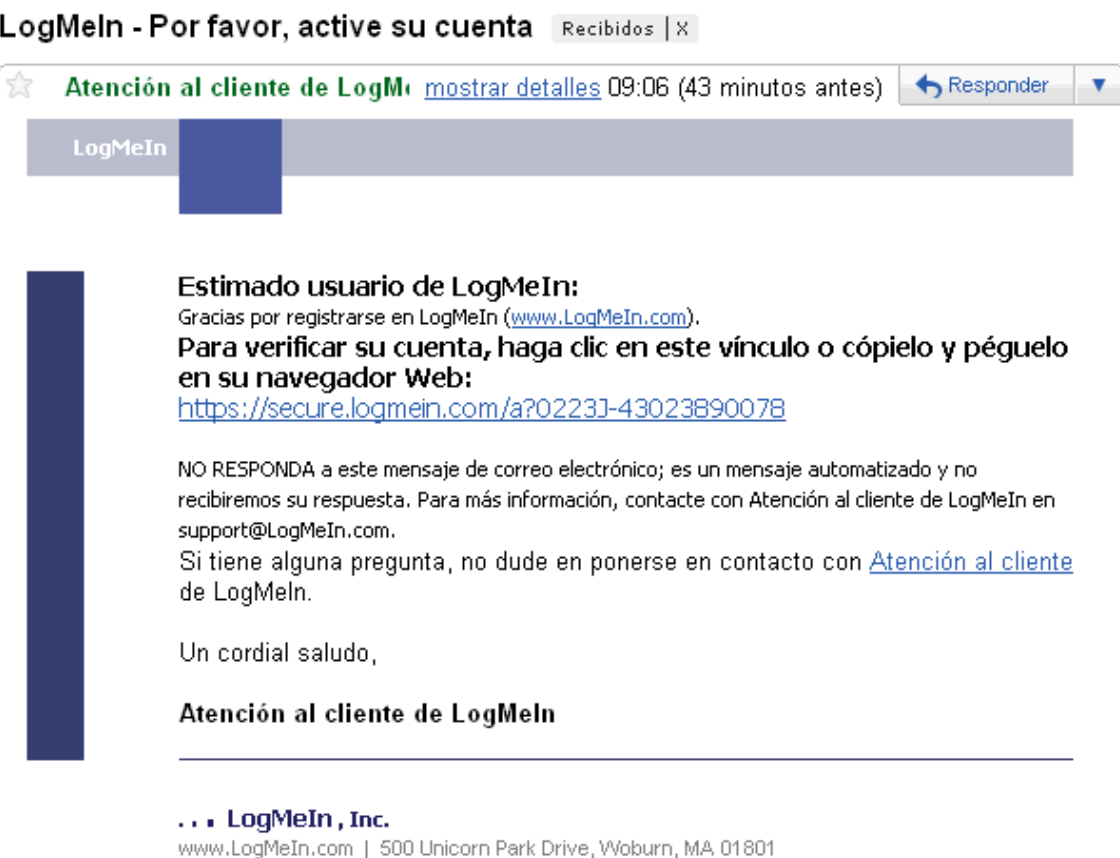

**Paso 4.** Una vez activada la cuenta, nos preguntan si este es el ordenador que queremos acceder de forma remota. Debemos decir que si para empezar la instalación del software cliente en "Añadir ordenador"

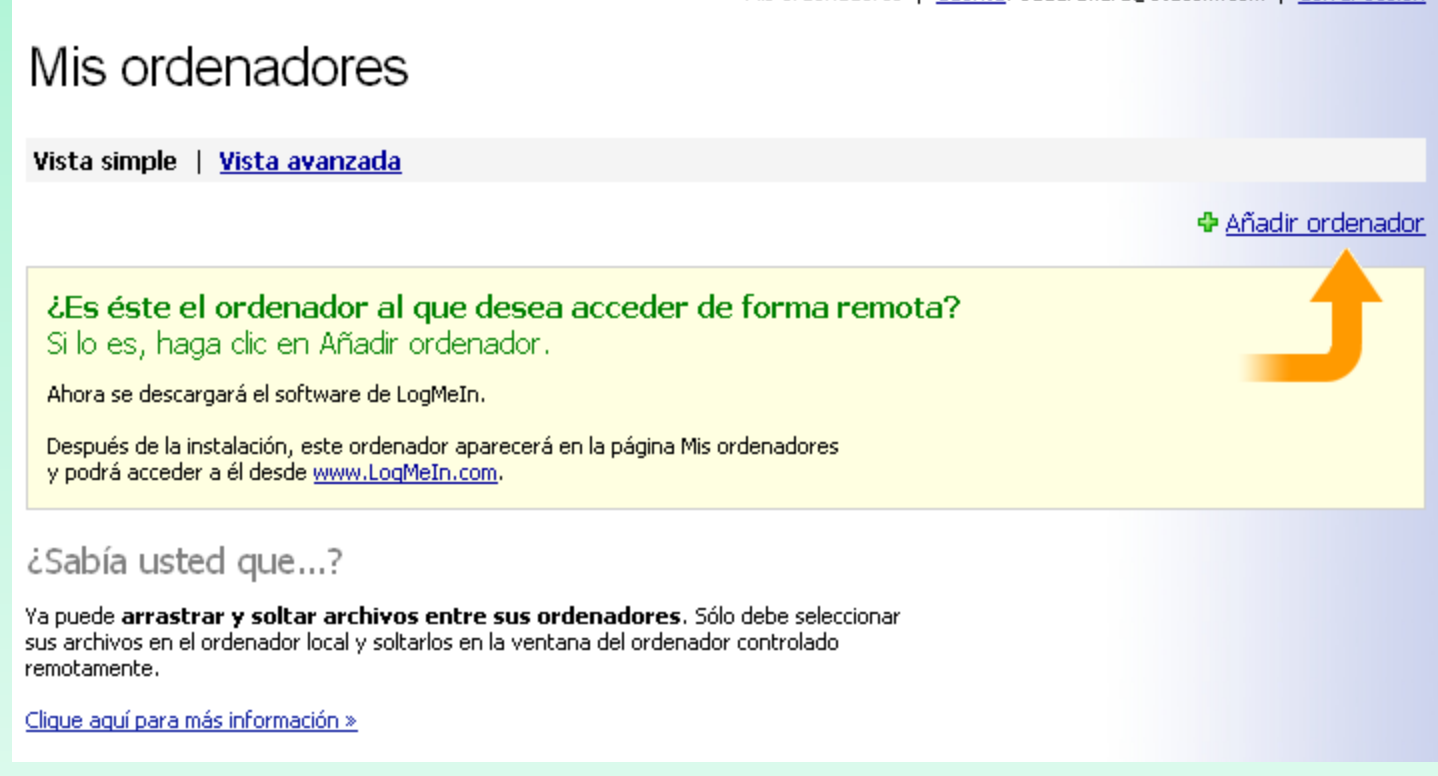

### **Paso 5.** Hacer click en ejecutar para iniciar la descarga del software de logmein

### Añadir ordenador

Si

La descarga del software de LogMeln comenzará enseguida...

マルン

Cuando se abra el cuadro de diálogo, haga clic en Sí, Ejecutar, o Conceder cuando se le solicite.

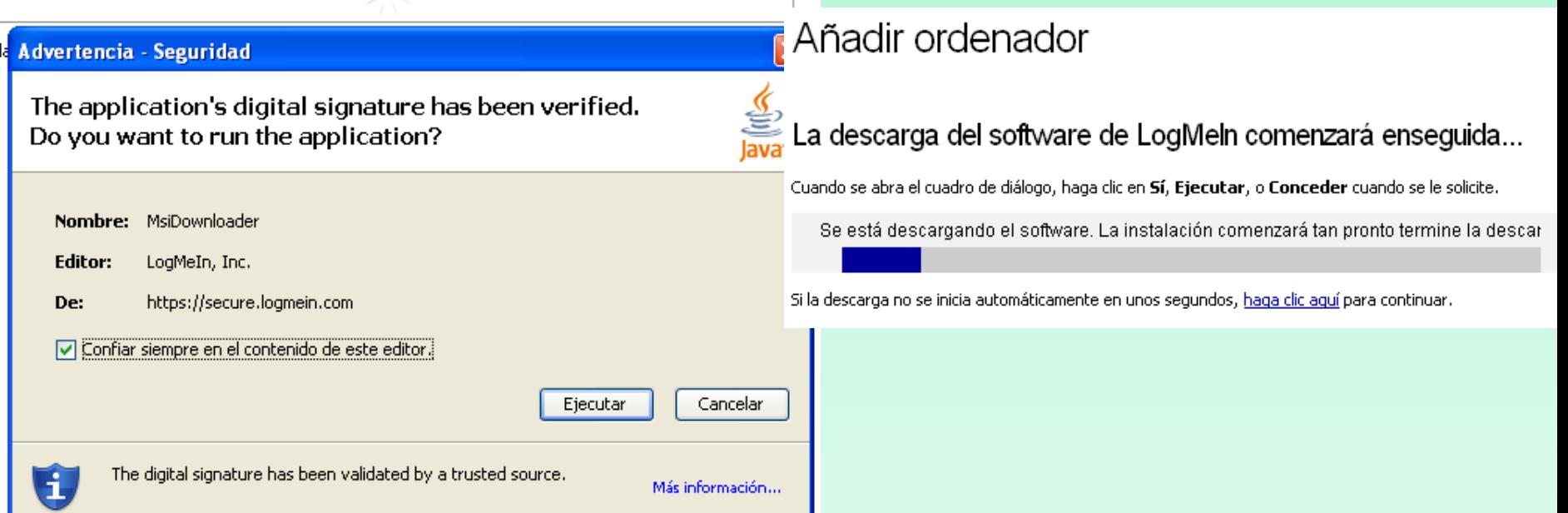

### **Paso 6.** Iniciamos la instalación del software

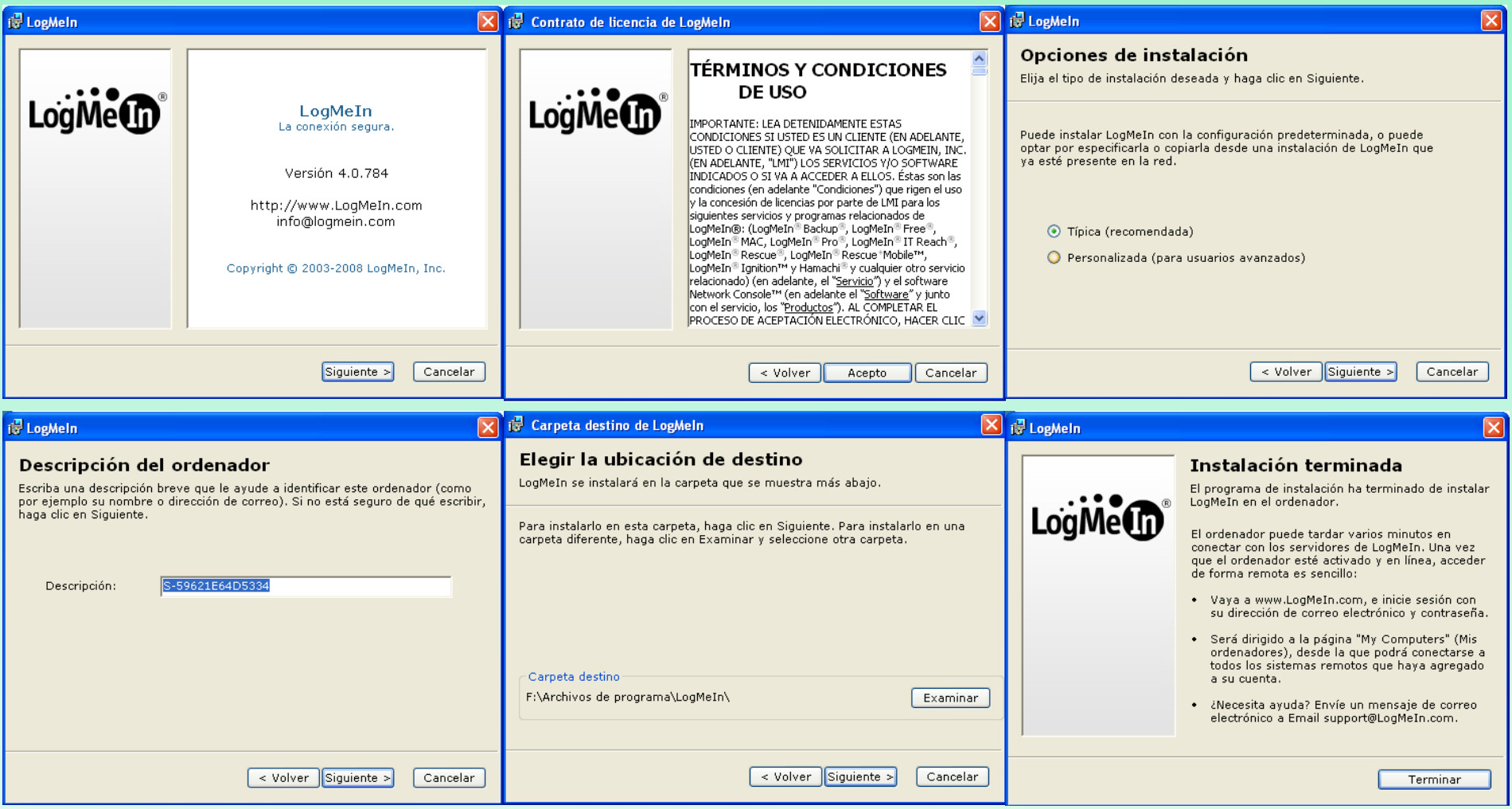

**Paso 7.** Después de la instalación nuestro ordenador queda insertado en la base de datos, y lo podemos ver que está "en línea", debido a que el demonio del logmein va informando de la disponilidad de nuestro ordenador.

mis organiquoras <sub>in I</sub>cu<mark>ança, auga</mark>n

Mis ordenadores

El ordenador ha sido añadido correctamente a su cuenta Actualizar

Vista simple | Vista avanzada

Todos los ordenadores (1 ordenador, 1 en línea)

Ordenador

S-59621E64D5334 全

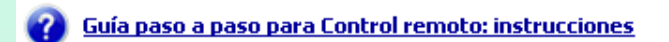

¿Sabía usted que...?

LogMeIn le facilita el compartir archivos, fotos o presentaciones cuando estos sean demasiado pesados y no puedan mandarse por email. LogMeIn Sharing permite que el receptor se descargue los archivos directamente desde su ordenador y con total seguridad.

Clique aquí para más información »

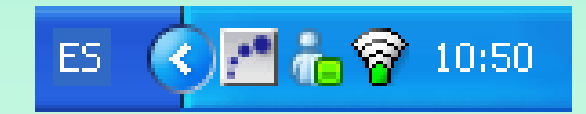

Icono del software de logmein

**Paso 8.** Hacemos click en nuestro ordenador, con el objetivo de conectarnos a nuestro propio escritorio a través del navegador. Antes deberemos instalarnos la extensión de acceso remoto para el navegador firefox

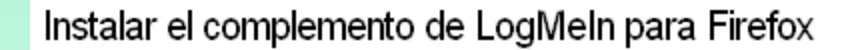

Hemos observado que está utilizando Firefox para acceder a su ordenador remoto. Para obtener la mejor experiencia posible, recomendamos que instale el complemento de LogMeIn para Firefox antes de seguir.

La instalación es opcional. Si desea saltarse la instalación, todavía puede seguir accediendo a su ordenador utilizando el software basado en Java.

Instalar el complemento de Firefox »

Saltar la instalación »

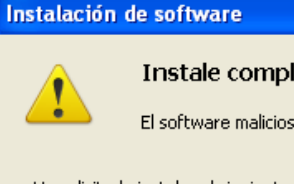

Instale complementos sólo de autores en los que confie.

El software malicioso puede dañar su ordenador o violar su privacidad.

Ha solicitado instalar el siguiente elemento:

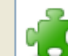

Remote Access Components (LogMeIn, Inc.) https://secure.logmein.com/activex/npRACtrl ff3.xpi

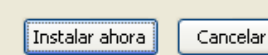

**Paso 9.** Nos debemos loginar como usuario del ordenador remoto

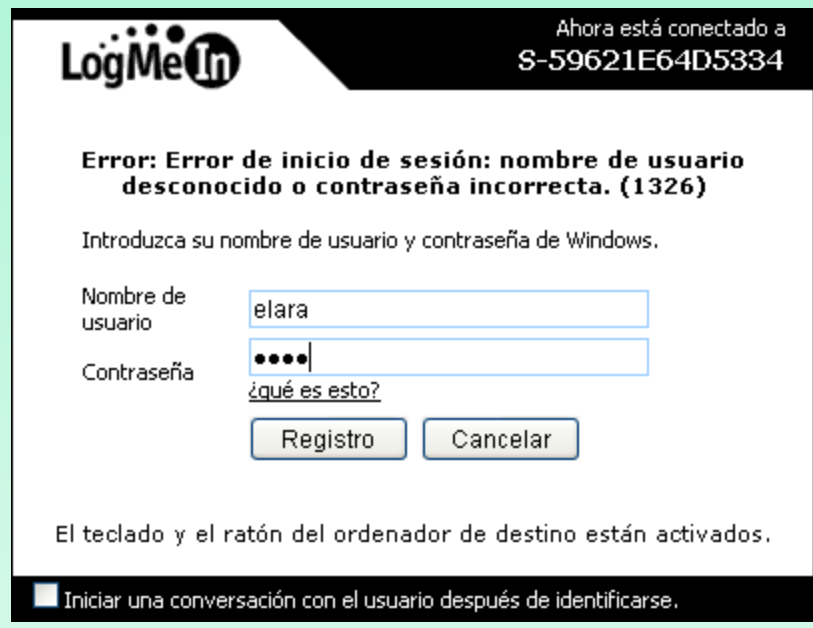

### **Paso 10.** Interficie de entrada previa a la conexión

remota

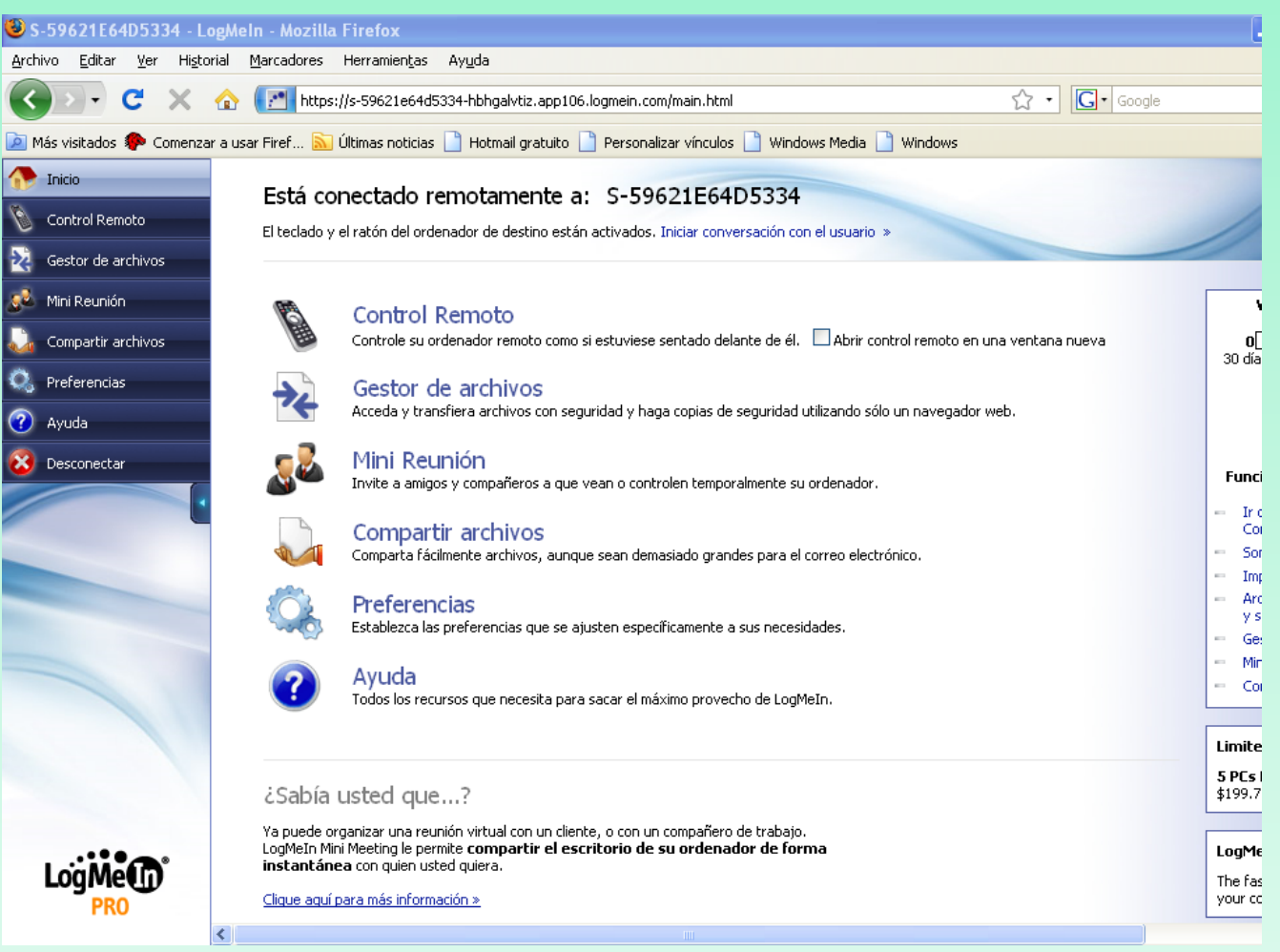

### **Paso 11.** Imagen del escritorio remoto

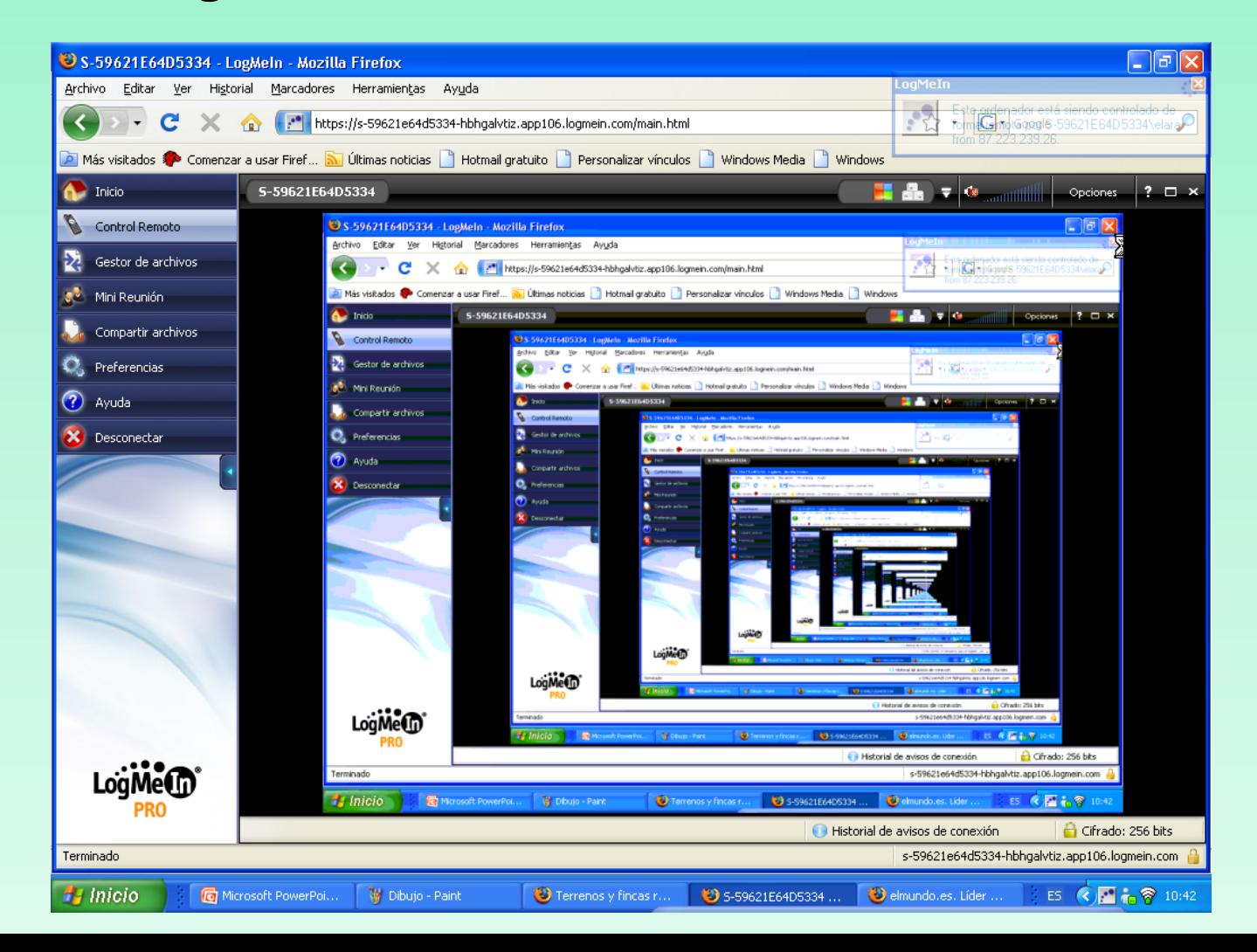